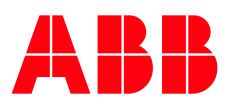

SOFTSTARTER TYPE PSTX

**—**

# **Anybus CompactCom** PROFINET

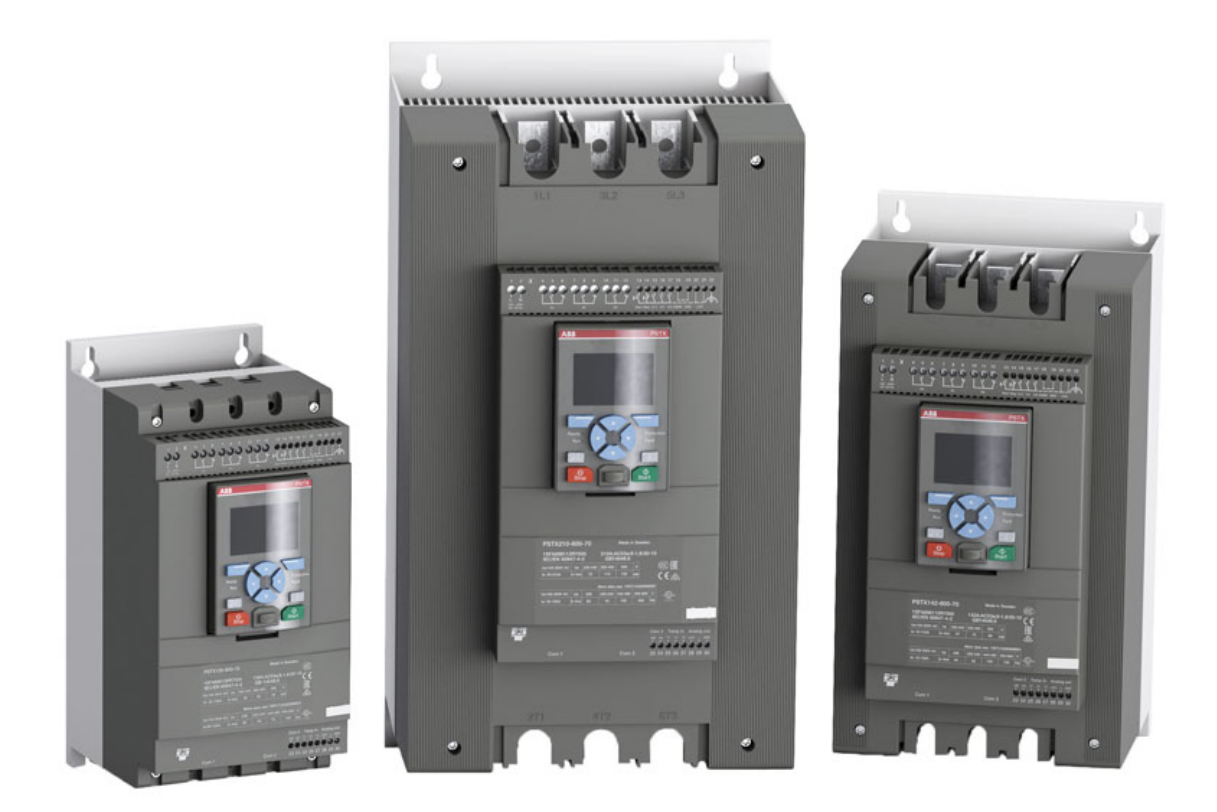

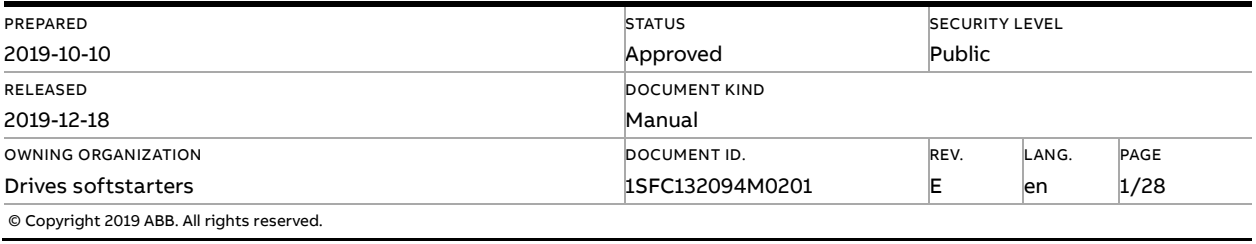

## **Contents**

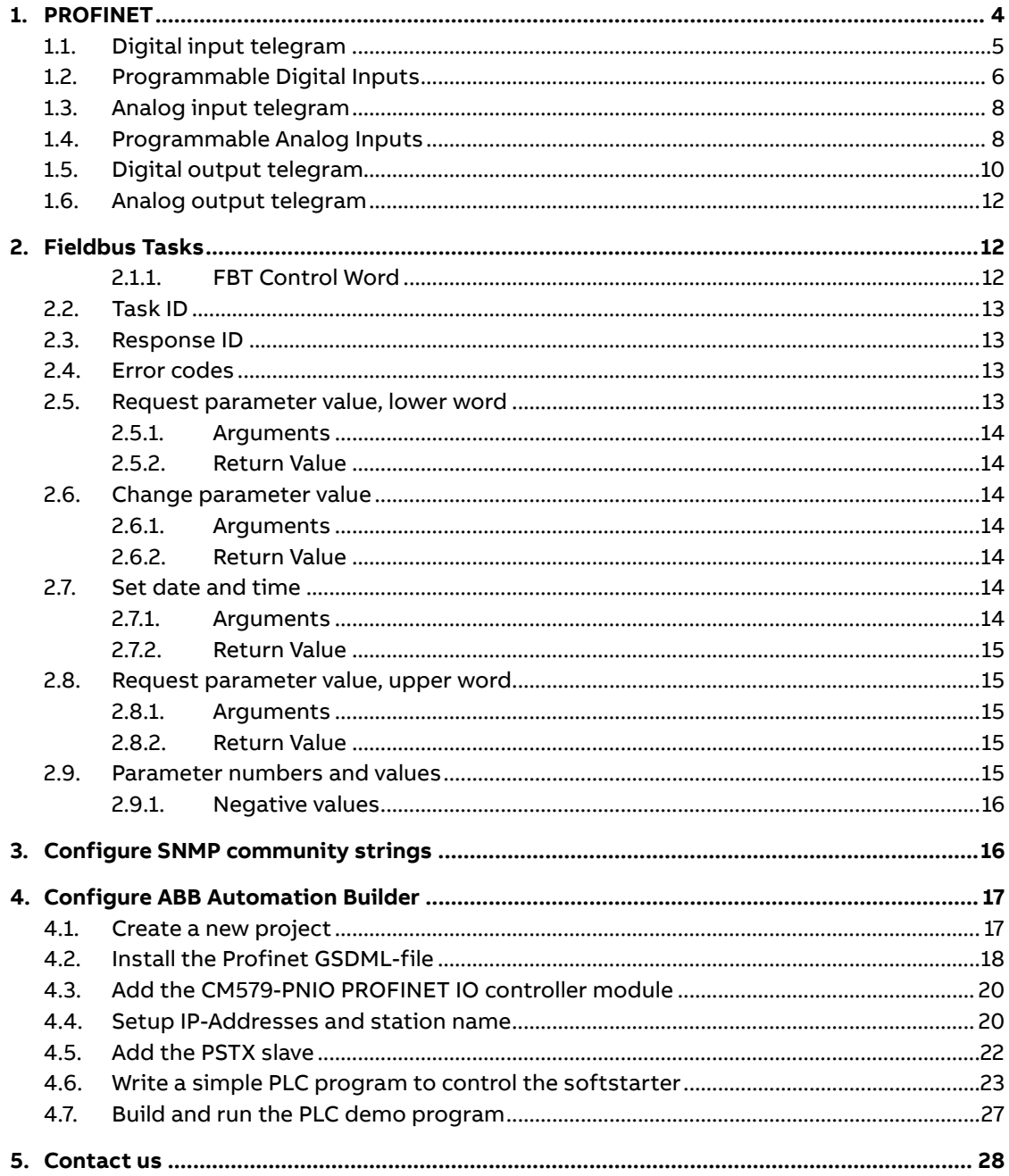

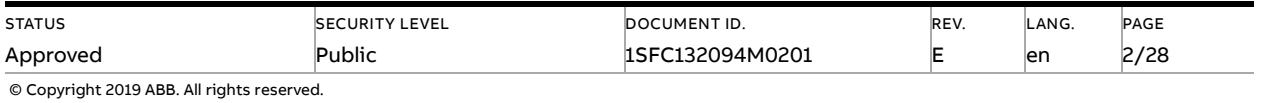

#### **Cyber Security Legal Disclaimer**

This product is designed to be connected to and to communicate information and data via a network interface. It is your sole responsibility to provide and continuously ensure a secure connection between the product and your network or any other network (as the case may be). You shall establish and maintain any appropriate measures (such as but not limited to the installation of firewalls, application of authentication measures, encryption of data, installation of anti-virus programs, etc.) to protect the product, the network, its system and the interface against any kind of security breaches, unauthorized access, interference, intrusion, leakage and/or theft of data or information. ABB Ltd and its affiliates are not liable for damages and/or losses related to such security breaches, any unauthorized access, interference, intrusion, leakage and/or theft of data or information.

#### **Risk Mitigation and Secure Deployment**

The idea is to create defence-in-depth protection for each network by allocating firewall solutions to the front of internal trusted networks of each network by manage firewalls, their configurations and access rules. The softstarter must be positioned in a trusted network, strictly limited and in a hosted portion of a network or control system. Configure firewalls according to the principle of denying everything that is not needed nor used. For secure remote access, use a VPN connection with an encryption layer to create a secure channel over an insecure network. For more information regarding cyber security and risk mitigation, download the documen[t Cyber security for ABB drives](http://search-ext.abb.com/library/Download.aspx?DocumentID=3AXD10000492137&LanguageCode=en&DocumentPartId=1&Action=Launch) from the ABB library.

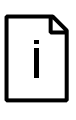

#### **Information**

The device uses the following UDP ports, 34962 (PROFINET RT Unicast), 34963 (PROFINET RT Multicast), 34969 (PROFINET RPC Context Manager), 53247 (PROFINET RPC Cli-ent/Server). These ports must be open in the firewall to enable communication between compatible devices.

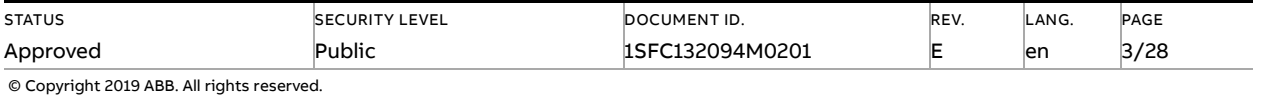

## **1. PROFINET**

<span id="page-3-0"></span>Profinet (Process Field Net) is an industry technical standard for data communication over Industrial Ethernet, designed for collecting data from, and controlling, equipment in industrial systems.

The Profinet protocol is a fieldbus protocol that provides full control and status information of the softstarter, reading as well as writing of parameters. Through the fieldbus it is possible to start and stop the motor, read out currents and frequency, get information about protections, warnings, faults and much more.

See chapter 8 in the Installation and commissioning manual, document SFC132081M0201 for fieldbus related settings.

Before the Profinet communication can be taken in operation following parameters must be set in the softstarter:

- Parameter 12.2 FB interface connector set to **Anybus**.
- Parameter 12.3 Fieldbus control set to **On** Fieldbus control set to On (if using fieldbus only to monitor this parameter can be set to **Off**).

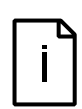

#### **Information**

After changing any of the communication parameters it is needed to perform a power cycle of the device for the parameter values to be taken into effect. Or another way for a communication parameter value change to be taken into effect is to set parameter 12.2 FB interface connector to "None" and then set it back to "Anybus".

To do the programming of the PLC, the following files are available:

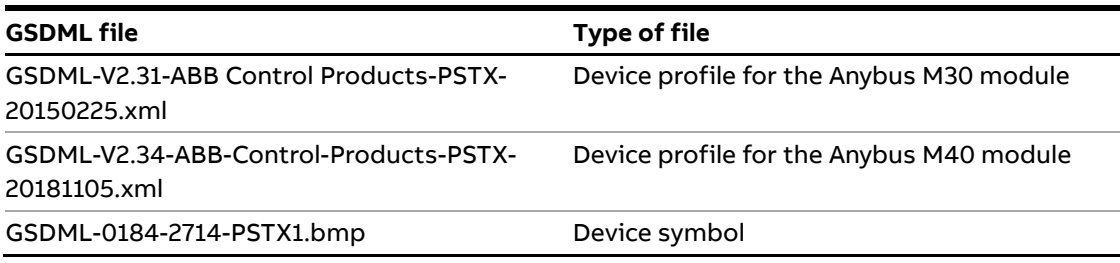

#### **Information**

If there is no message passed between the PSTX softstarter and the Anybus module for more than the configured fieldbus failure timeout time (parameter 19.12), the PSTX softstarter will trip on fieldbus communication failure protection (P1E00) and with the default configuration the motor will be stopped. If the communication system is setup in such a way that commands/requests are not continuously passed between the PLC and softstarter, this protection function should be disabled. The parameter 19.4 (Fieldbus failure op) can then be set to "Off".

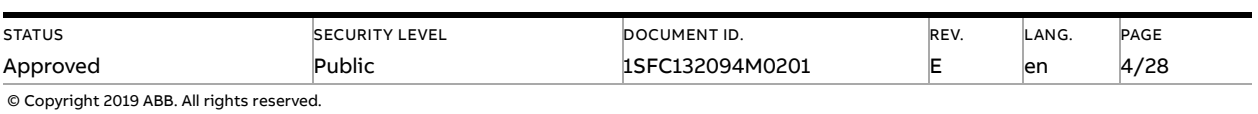

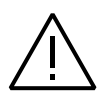

#### **Caution!**

The PSTX softstarter is conformant to PROFINET Class B specification and this implies that the softstarter supports the Simple Network Management Protocol (SNMP). By send-ing SNMP requests to the softstarter, it is possible to retrieve information about the network setup. To prevent outsiders to get information about the internal network, it is a strong recommendation to employ a firewall with the aim to block any undesired SNMP traffic to ports 161 and 162. With the the Anybus Profinet M40 module, it is also strongly recommended to change the SNMP public community strings. With the Anybus M30 module, it is not possible to change the default values of the SNMP community strings.

The motor may start unexpectedly if there is a start signal present when doing any of the actions listed below.

- Switching from one type of control to another (fieldbus control/hardwire control)
- Reset all Settings

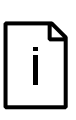

#### **Information**

When fastening the module into the com1 port, make sure that the module is properly aligned in the socket prior to applying any force. Rough handling and/or excessive force in combination with misalignment may cause mechanical damage to the module and/or the com1 and socket.

### **1.1. Digital input telegram**

<span id="page-4-0"></span>To PLC from softstarter.

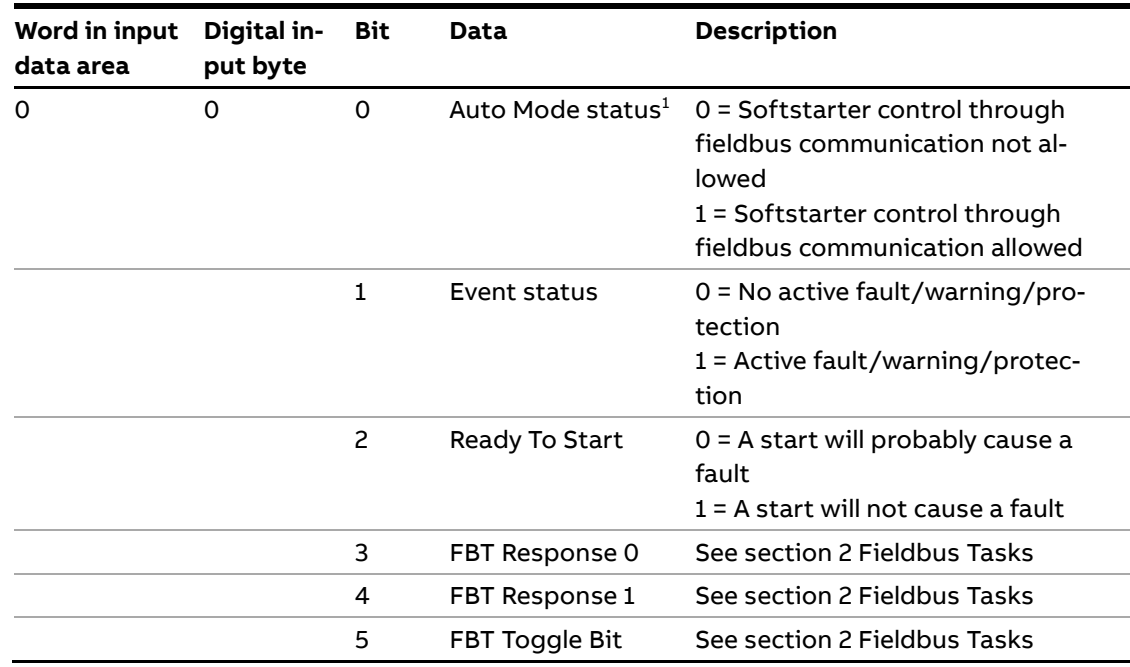

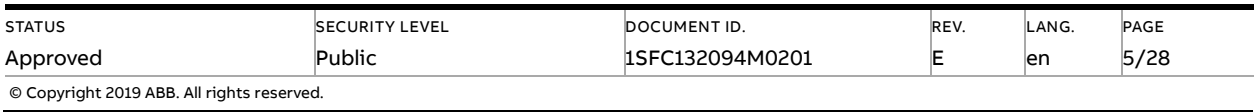

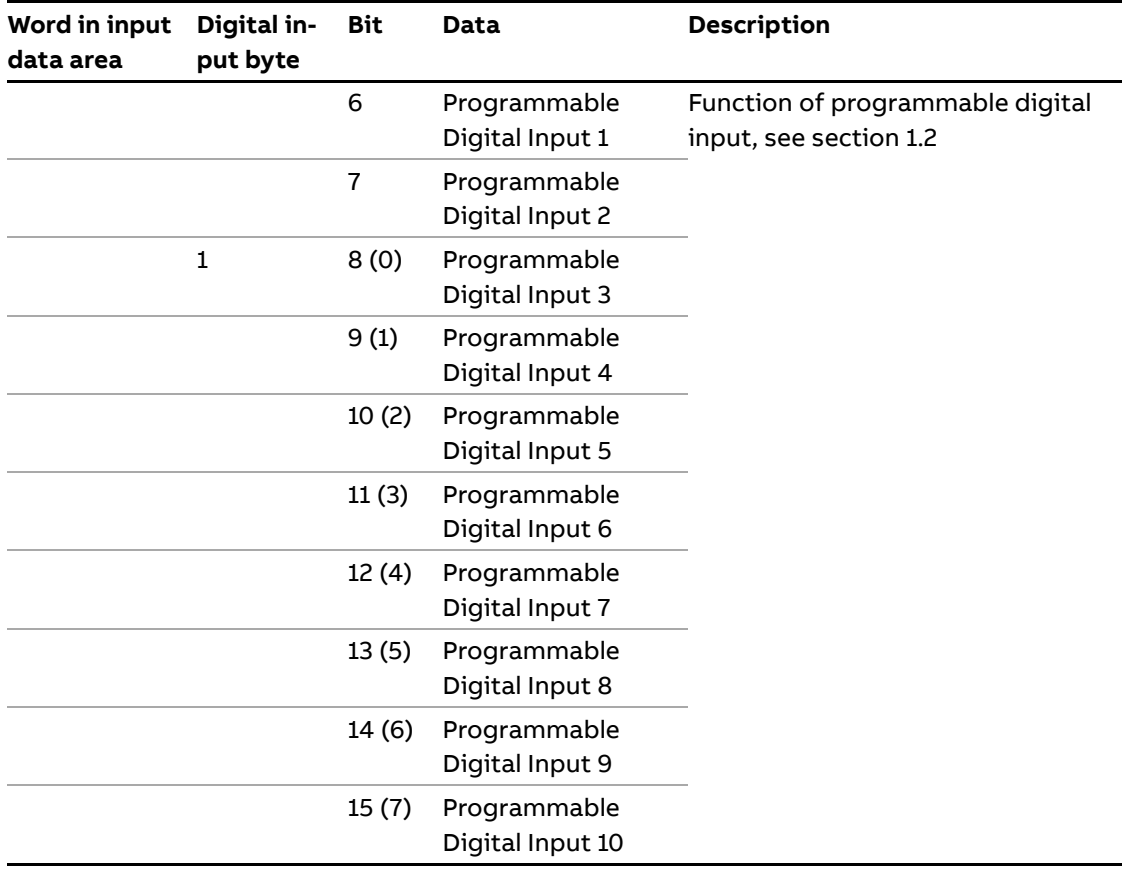

 $1)$  Auto mode reflects the control state of the Softstarter. This is affected by a combination of:

- The Auto mode input signal from the PLC (Digital output telegram).
- The state of the Local/Remote switch on the HMI.
- The parameter "Fieldbus control".
- <span id="page-5-0"></span>– The digital input "Fieldbus disable".

## **1.2. Programmable Digital Inputs**

The functions of the programmable Digital inputs are controlled by the parameters Fieldbus DI 1 through Fieldbus DI 10. The following functions are available for selection:

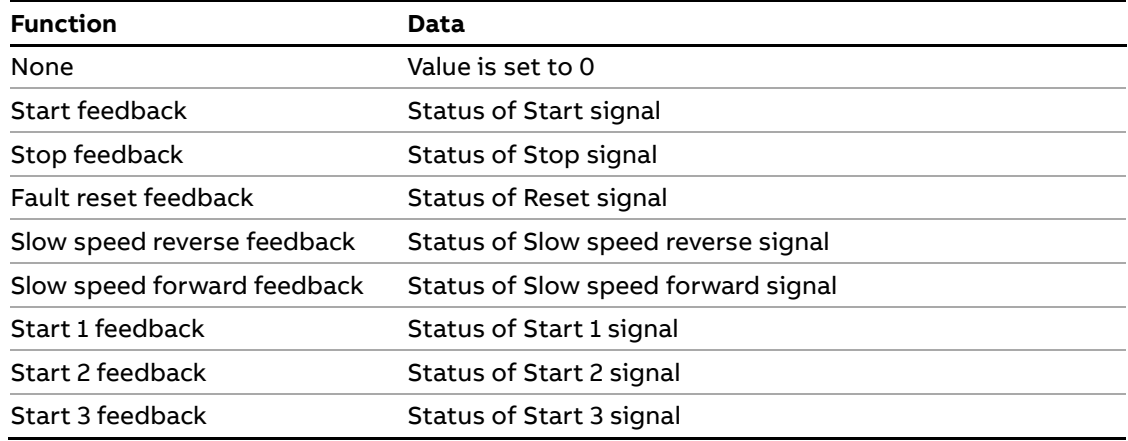

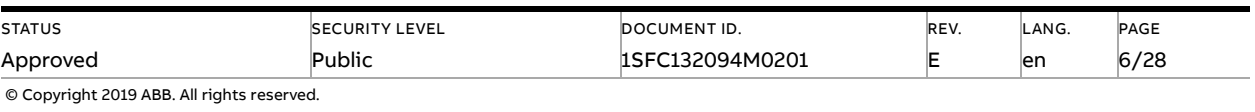

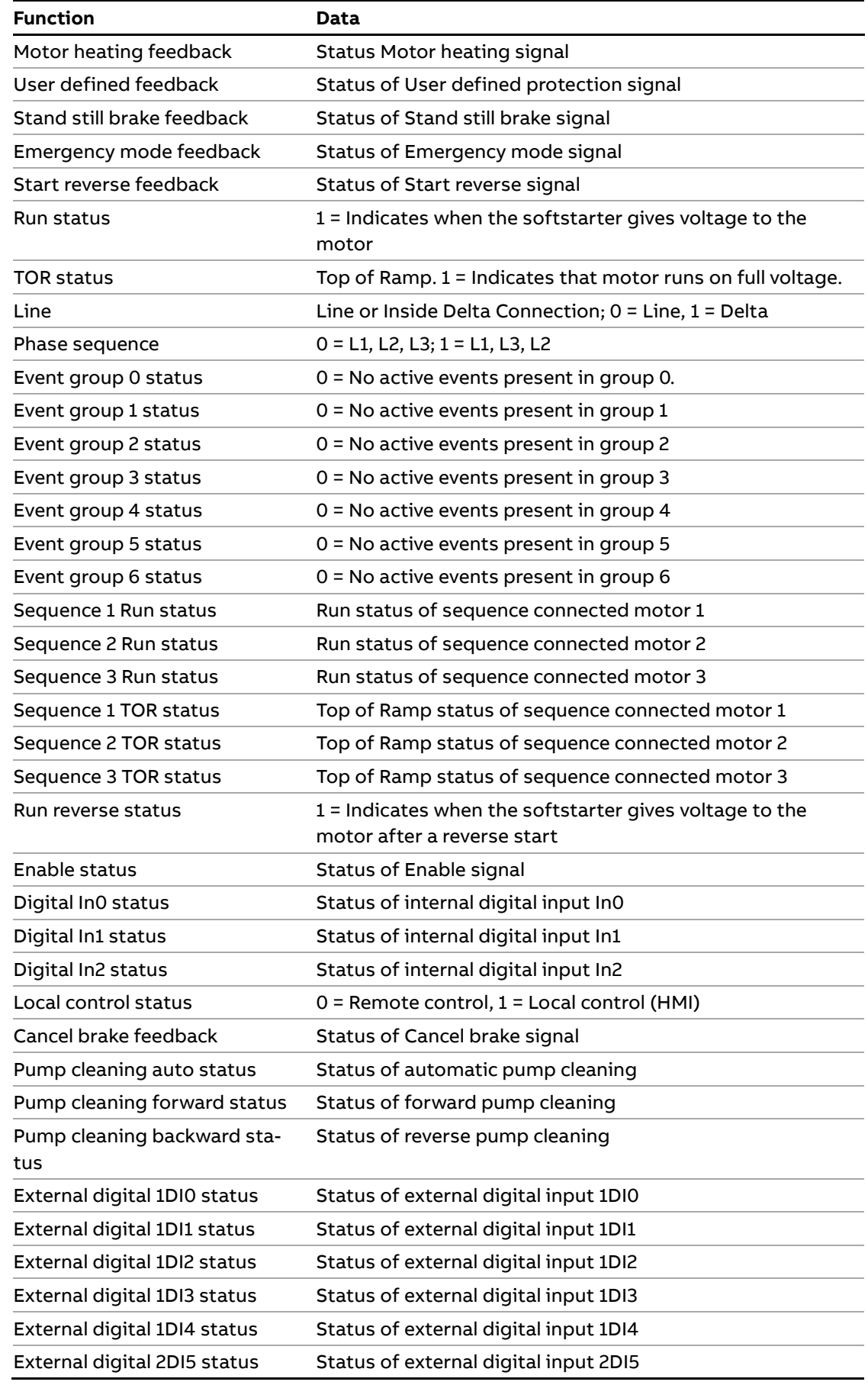

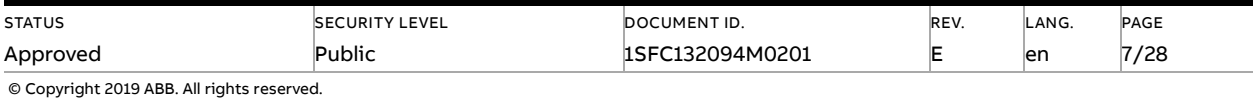

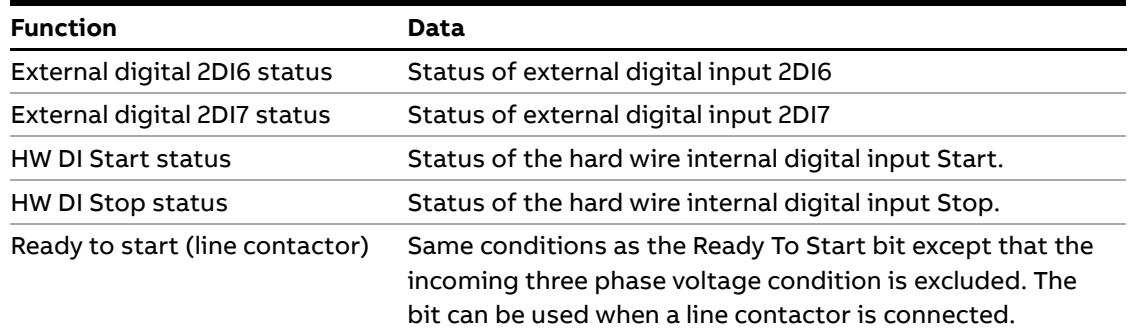

## **1.3. Analog input telegram**

<span id="page-7-0"></span>To PLC from the softstarter.

All analog data is represented as 16-bit values.

A protocol for Fieldbus tasks is used to read and write parameters. It is applicable for all Fieldbuses.

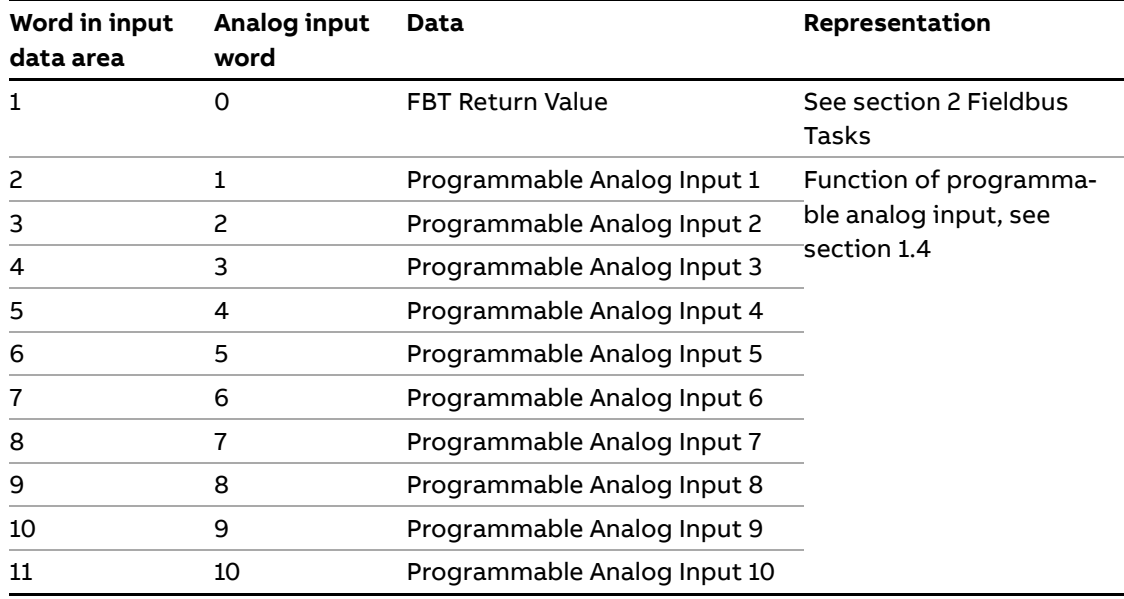

## **1.4. Programmable Analog Inputs**

<span id="page-7-1"></span>The functions of the programmable analog inputs are controlled by the parameters Fieldbus AI 1 through Fieldbus AI 10. The following functions are available for selection:

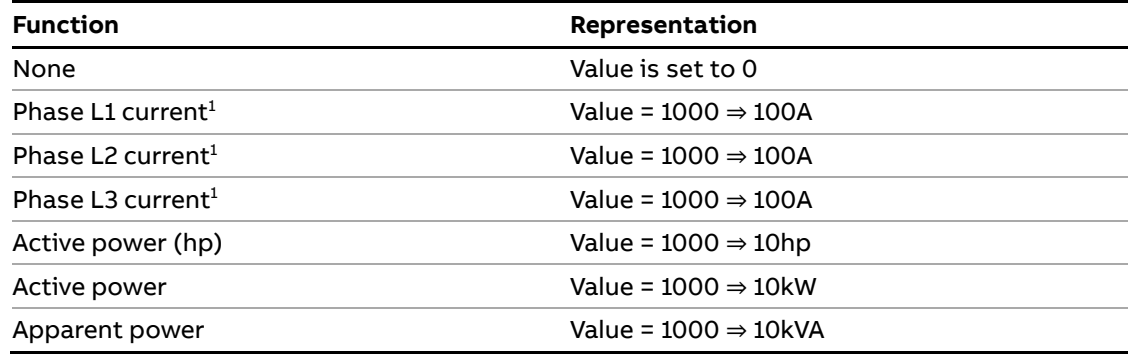

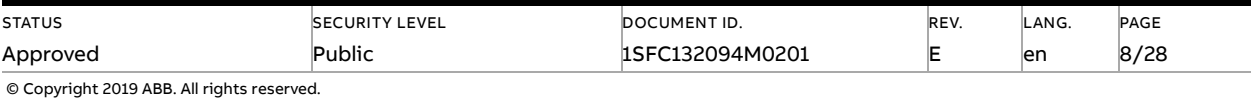

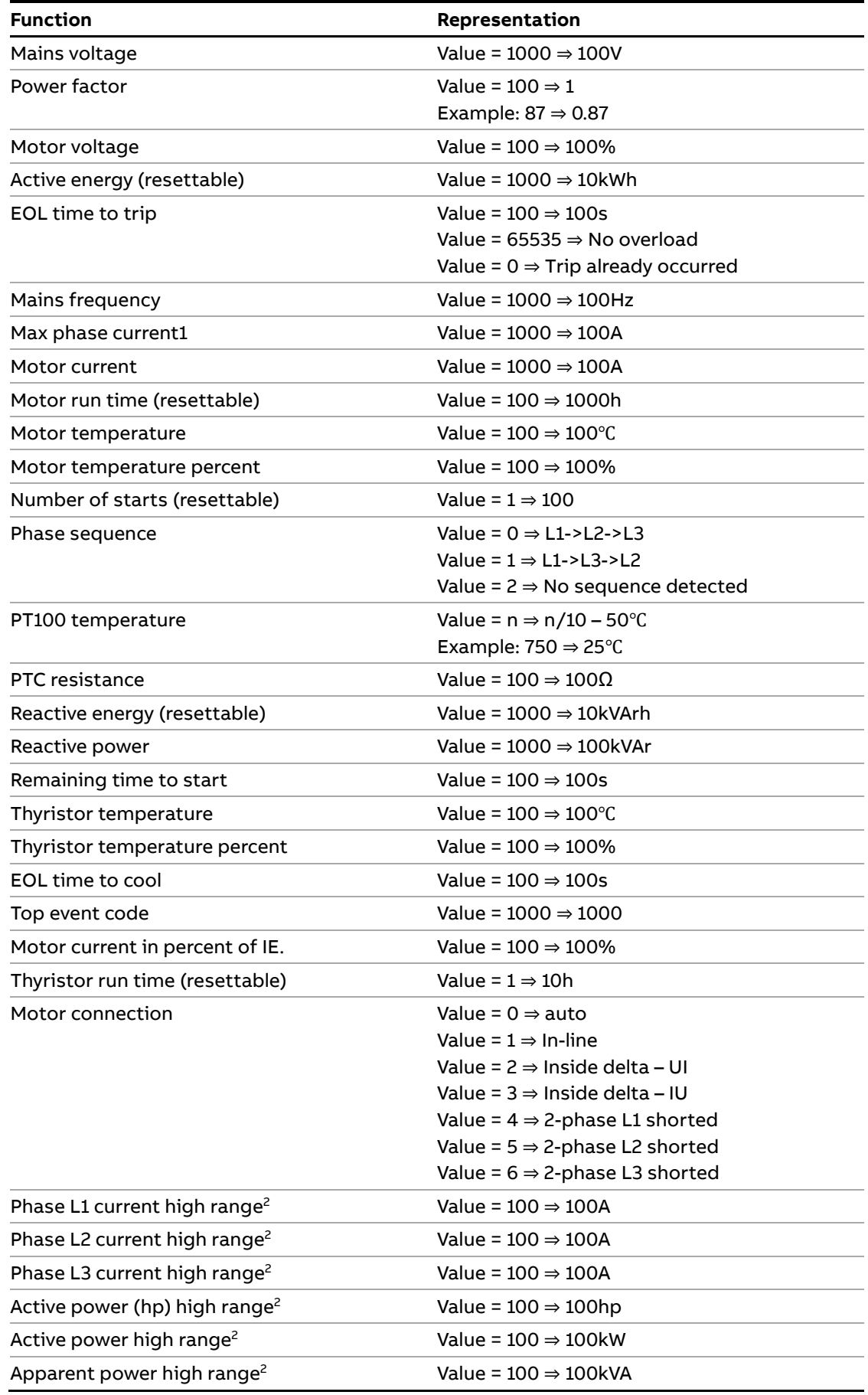

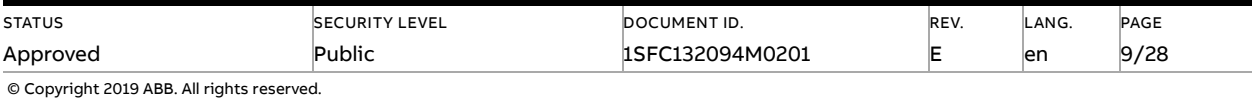

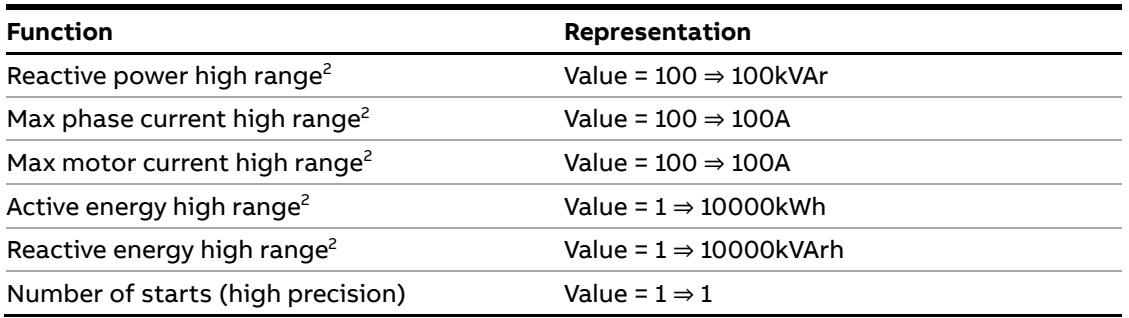

<sup>1)</sup> Phase current L1, L2 and L3 indicate the current through the softstarter, while the Max phase current is always the line current.

<span id="page-9-1"></span> $2)$  High Range alternatives are available for a few signals where there is a possibility for the values to wrap. The values are 16-bit so the maximum value for each signal is 65535. The High Range alternatives have different scaling and will never wrap around but instead have lower precision.

## **1.5. Digital output telegram**

<span id="page-9-0"></span>From PLC to the softstarter.

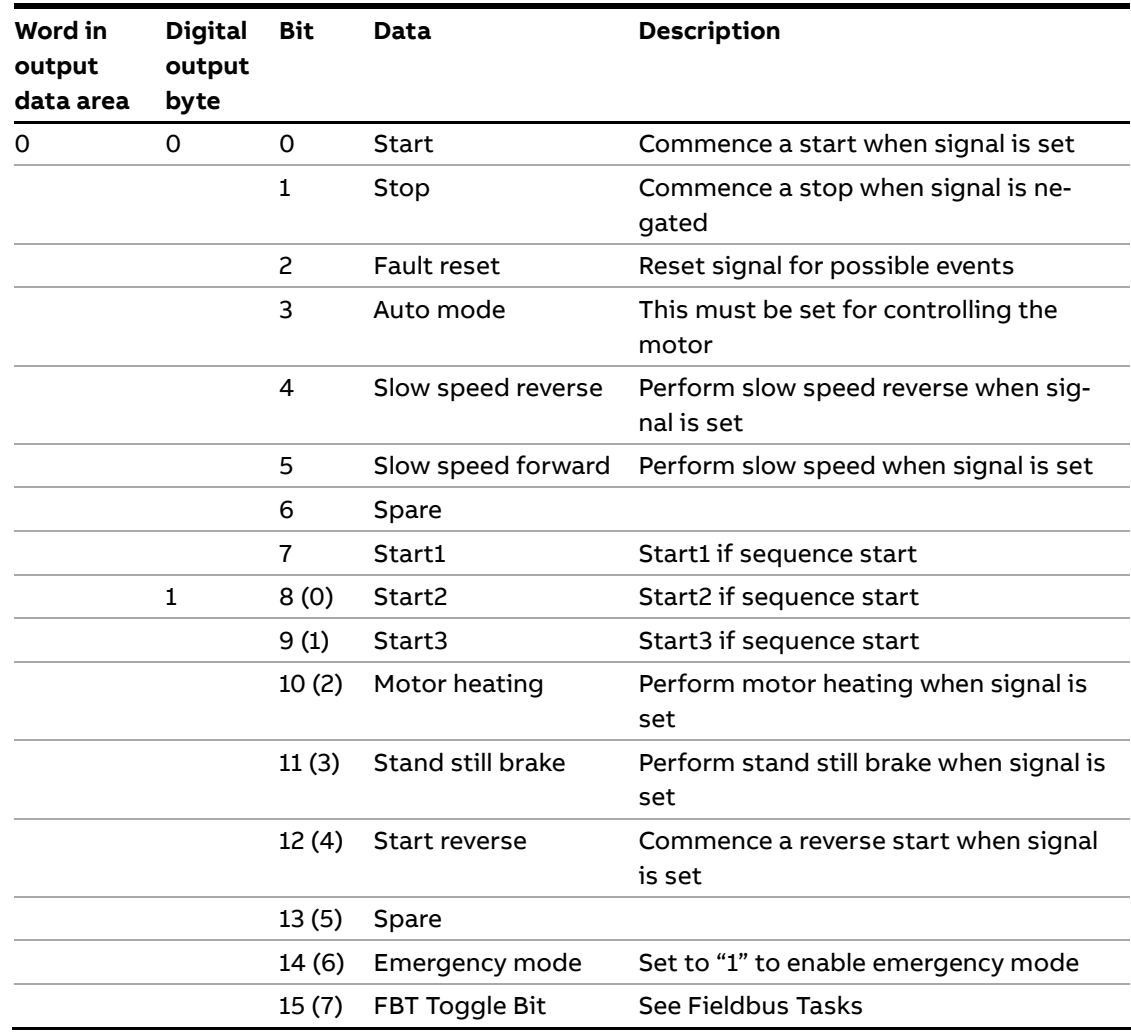

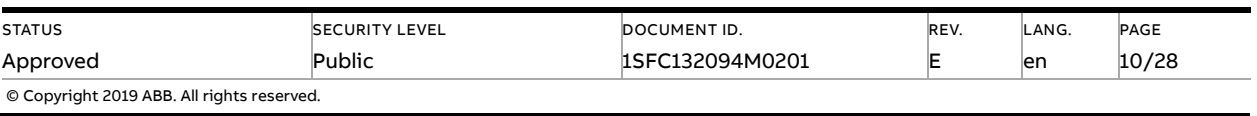

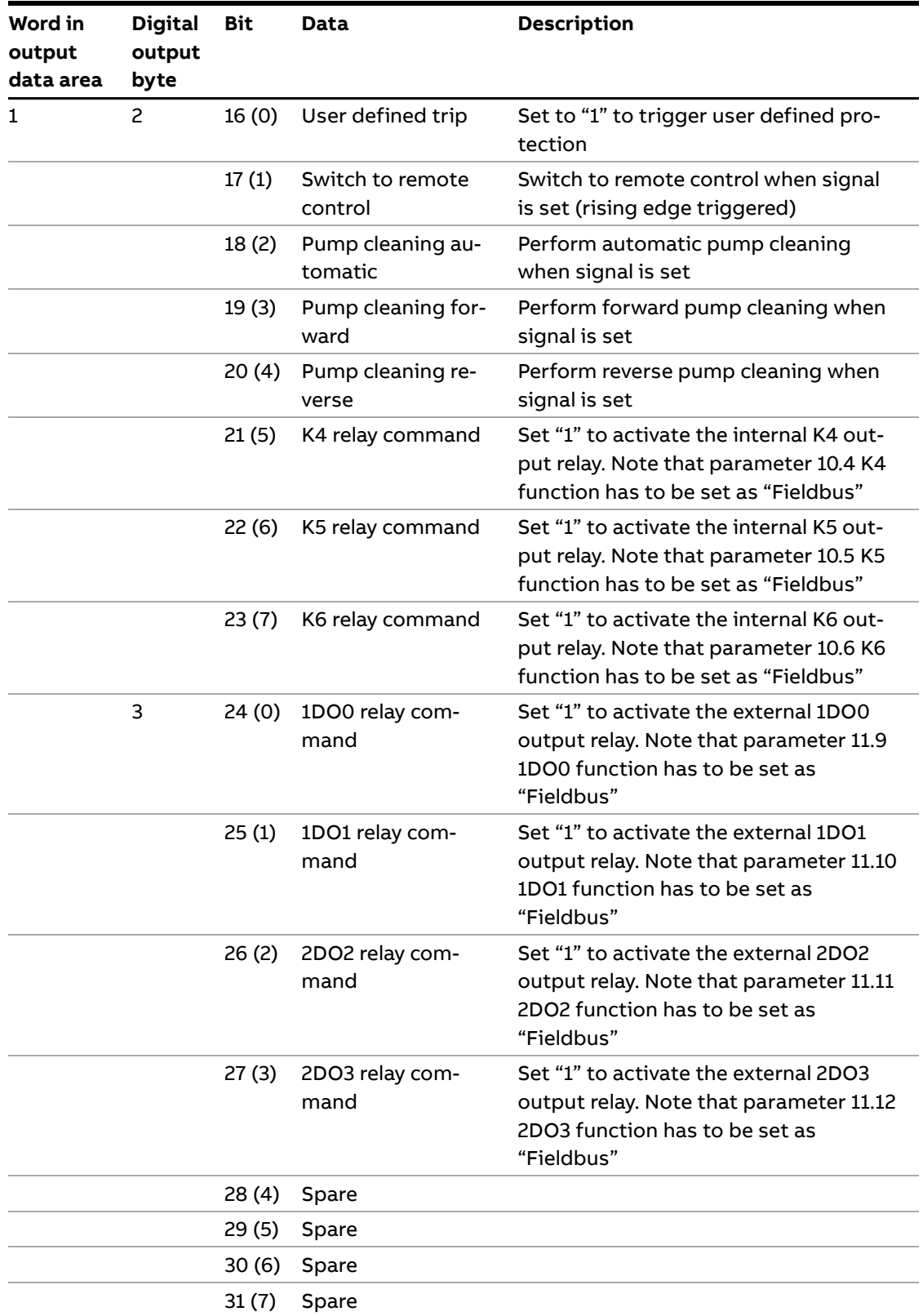

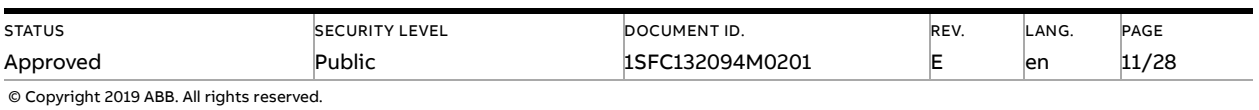

### **1.6. Analog output telegram**

<span id="page-11-0"></span>From PLC to the softstarter.

All analog data is represented as 16-bit values.

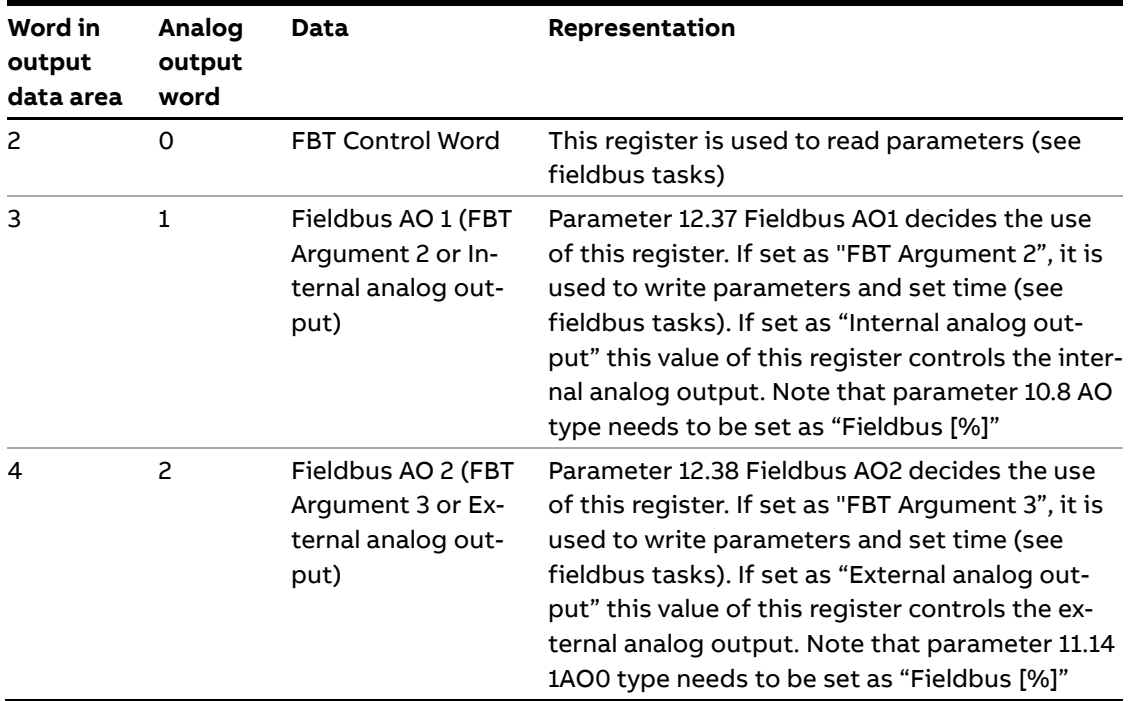

## <span id="page-11-1"></span>**2. Fieldbus Tasks**

By using Fieldbus Tasks it is possible to read/write parameters and to set the real-time clock.

Which task to execute is selected by filling in the FBT Control Word. There are three signals for arguments to the task:

- FBT Argument 1 is packed together with the Task ID in the FBT Control Word.
- There are two additional 16-bit arguments in separate analog output signals, FBT Argument 2 and FBT Argument 3.

To control when the task is executed, the digital output signal FBT Toggle Bit shall be changed. The softstarter will detect the change, execute the task, fill in the return values, and toggle the digital input signal FBT Toggle Bit as acknowledgement. Thus, the return values must be disregarded if the two toggle bits have different value.

#### **2.1.1. FBT Control Word**

<span id="page-11-2"></span>The control word is a 16-bit analog output value sent from the PLC to the softstarter. It consists of a Task ID and an 11-bit argument packed together.

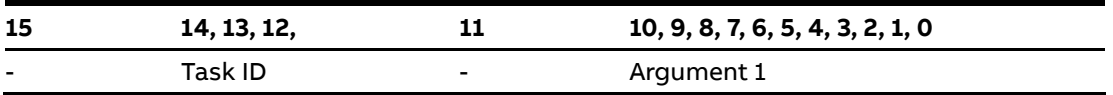

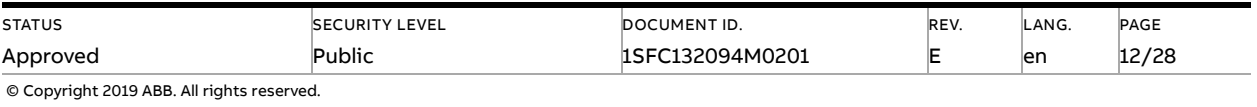

## **2.2. Task ID**

<span id="page-12-0"></span>The task identifier controls which function should be performed.

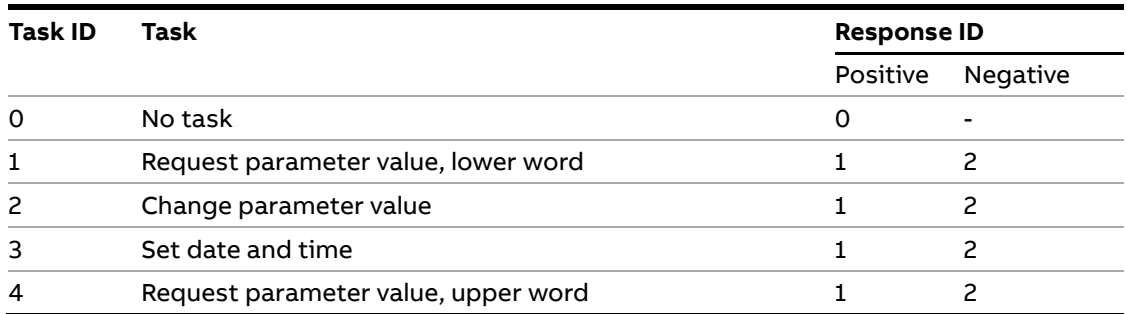

### **2.3. Response ID**

<span id="page-12-1"></span>The response ID is the softstarter response to a task. It tells whether a task was executed successfully. If there was an error, an additional error code is returned in the FBT Return Value analog input. The Response ID is transmitted as two digital input signals, FBT Response 0 and FBT Response 1.

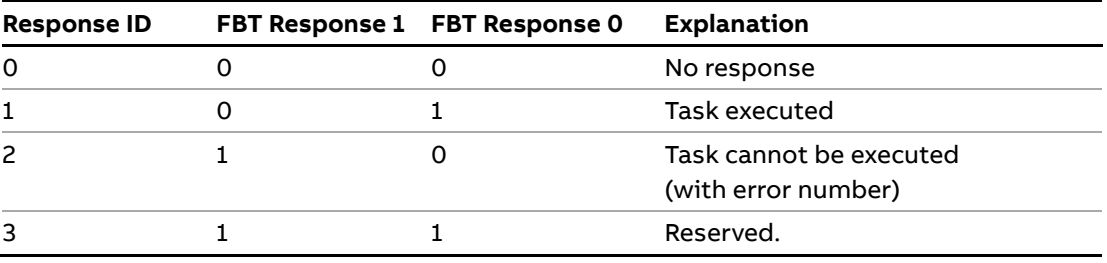

### **2.4. Error codes**

<span id="page-12-2"></span>The following error codes are sent when a task cannot be executed.

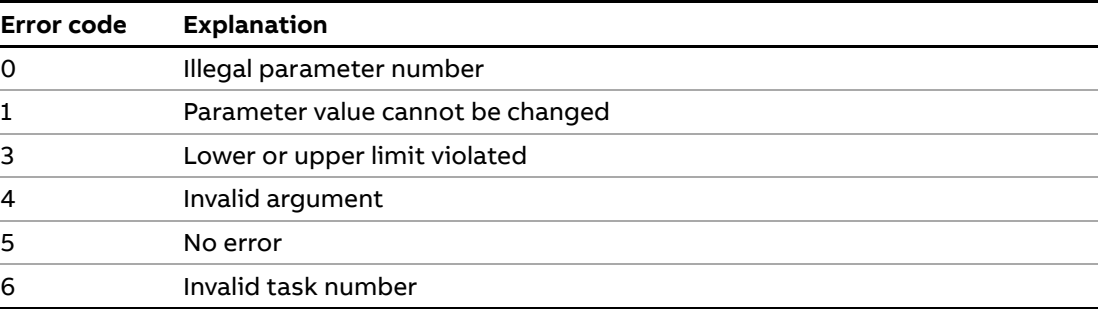

### **2.5. Request parameter value, lower word**

<span id="page-12-3"></span>This task reads the lower 16 bits of the specified parameter's value. See chapte[r 2.9](#page-14-4) for parameter number and value scaling information.

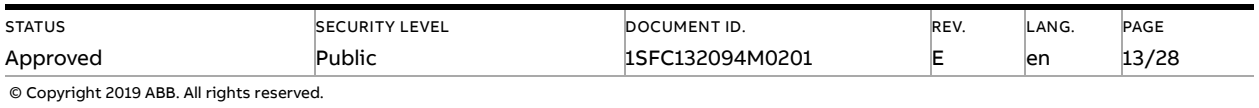

#### **2.5.1. Arguments**

<span id="page-13-1"></span><span id="page-13-0"></span>– FBT Argument 1: parameter number.

#### **2.5.2. Return Value**

- Response ID 1 and parameter value in FBT Return Value on success.
- <span id="page-13-2"></span>– Response ID 2 and error number in FBT Return Value on failure.

## **2.6. Change parameter value**

This task writes a specified value to a parameter. See chapter [2.9](#page-14-4) for parameter number and value scaling information.

#### **2.6.1. Arguments**

- <span id="page-13-3"></span>– FBT Argument 1: parameter number.
- FBT Argument 2: parameter value (lower word).
- <span id="page-13-4"></span>– FBT Argument 3: parameter value (upper word).

#### **2.6.2. Return Value**

- Response ID 1 on success.
- <span id="page-13-5"></span>– Response ID 2 and error number in FBT Return Value on failure.

### **2.7. Set date and time**

This task updates the real-time clock on the softstarter. The date and time fields have the following limits:

- Year: 0-63 (2000-2063)
- Month: 1-12
- Day: 1-31
- Hour:0-23
- Minute:0-59
- <span id="page-13-6"></span>– Second:0-59

#### **2.7.1. Arguments**

FBT Argument 2: year, month, day and least significant bit of seconds

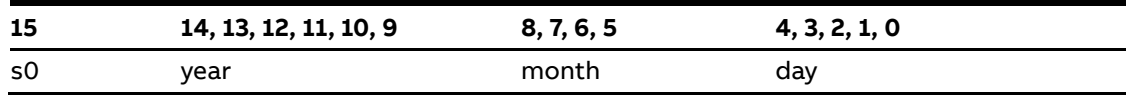

FBT Argument 3: hour, minute, seconds, bit 1-5

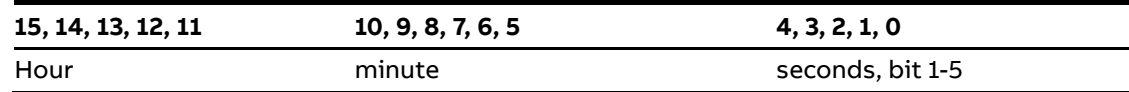

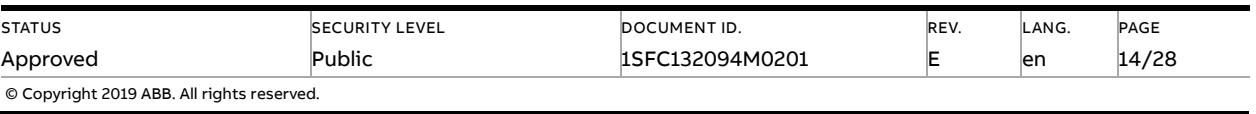

#### **2.7.2. Return Value**

- <span id="page-14-0"></span>– Response ID 1 on success.
- <span id="page-14-1"></span>– Response ID 2 and error number in FBT Return Value on failure. In case the supplied time didn't differ from the set time, error code 5 (no error) is used.

### **2.8. Request parameter value, upper word**

<span id="page-14-2"></span>This task reads the upper 16 bits of the specified parameter's value. See chapte[r 2.9](#page-14-4) for parameter number and value scaling information.

#### **2.8.1. Arguments**

<span id="page-14-3"></span>– FBT Argument 1: parameter number.

### **2.8.2. Return Value**

- Response ID 1 and parameter value in FBT Return Value on success.
- <span id="page-14-4"></span>– Response ID 2 and error number in FBT Return Value on failure.

### **2.9. Parameter numbers and values**

To access parameters from the fieldbus a unique parameter number is needed, this can be found in document 1SFC132081M0201, Chapter 7.25 Complete parameter list. Since the parameter values need to be represented as integers on the fieldbus, the parameter values with greater precision need to be scaled. In document 1SFC132081M0201, Chapter 7.25 Complete parameter list, there is a column specifying the number of decimals for each parameter.

- Parameter values that are read from the fieldbus needs to be divided by 10<sup>numbers of decimals</sup>.
- Parameter values that are written from the fieldbus needs to be multiplied by 10<sup>numbers of</sup> decimals.

#### **For example:**

The parameter Kick start time has parameter number 24 and 2 decimals. To read this parameter:

- 1. Set FBT Task ID to 1.
- 2. Set FBT Argument 1 to 24 to specify the parameter.
- 3. Toggle FBT Toggle Bit output and wait for the FBT Toggle Bit input to update.
- 4. Response ID 1 should now contain value 1, indicating success.
- 5. FBT Return Value contains the value 50 (this is an example and depends on the actual value set).
- 6. The return value should be interpreted as  $50/10^2$  = 0.5s.

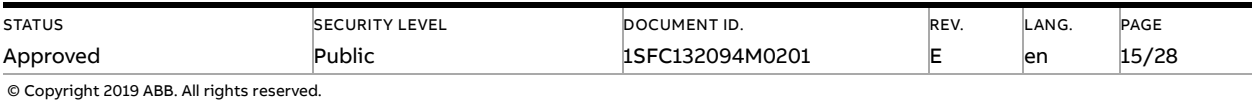

#### **To change the Kick start time parameter to 1s:**

- 1. Set FBT Task ID to 2 for Change parameter value.
- 2. Set FBT Argument 1 to 24 to specify the parameter.
- 3. Set FBT Argument 2 to  $1*10^2 = 100$ .
- 4. Set FBT Argument 3 to 0 as 100 <= 65535 which means it doesn't require more than 16 bits.
- 5. Toggle FBT Toggle Bit output and wait for the FBT Toggle Bit input to update.
- <span id="page-15-0"></span>6. Response ID 1 should now contain value 1, indicating success.

#### **2.9.1. Negative values**

Negative values are represented internally using 32-bit two's complement numbers.

#### **Example:**

Setting parameter 17.5 PT100 reset temp (parameter number 249) to a value of -25°C:

The two's complement of -25 is FFFFFFE7 $_{hex}$ . The upper word is FFF $F_{hex}$  and the lower FFE7 $_{hex}$ in decimal notation 65535 and 65511.

- 1. Set FBT Task ID to 2 for Change parameter value.
- 2. Set FBT Argument 1 to 249 to specify the parameter.
- 3. Set FBT Argument 2 to 65511 to specify the lower word.
- 4. Set FBT Argument 3 to 65535 to specify the upper word.
- 5. Toggle FBT Toggle Bit output and wait for the FBT Toggle Bit input to update.
- <span id="page-15-1"></span>6. Response ID 1 should now contain value 1, indicating success.

## **3. Configure SNMP community strings**

For the M30 version of the Anybus Profinet module, only the read-only access is supported and only the default community string "public" can be used.

For the M40 version, both read-only and read-write access is supported and the default community strings ("public" and "private") can be changed.

The community strings are only changed if parameter 12.39 Change SNMP community string is configured to "Yes". The community string that is set has eight characters and depends on the value of parameter 12.40 SNMP community string part 1 (which consist of the first 4 characters) and parameter 12.41 SNMP community string part 2 (which consist of the remaining 4 characters). These two parameters are of the data type uint32.

Below is a description of how a community string is configured:

In this example "ABB-PSTX" is the community string that shall be configured. First separate the string into two parts "ABB-" "PSTX".

**STATUS** Approved **SECURITY LEVEL** Public DOCUMENT ID. 1SFC132094M0201 REV. E LANG. en PAGE 16/28 © Copyright 2019 ABB. All rights reserved.

Then use an ASCII table to convert the strings to hexadecimal format "ABB-" is equal to 0x4142422D "PSTX" is equal to 0x50535458

Next step is to convert the hexadecimal numbers to decimal format 0x4142422D is equal to 1094861357 0x50535458 is equal to 1347638360

Set parameter 12.40 SNMP community string part one to 1094861357 and set parameter 12.41 SNMP community string part two to 1347638360.

<span id="page-16-0"></span>"ABB-PSTX" or whichever community string that is configured will be used for both read-only and read-write access.

## **4. Configure ABB Automation Builder**

<span id="page-16-1"></span>This part of the document describes how to configure an ABB AC500 PLC using the CM579- PNIO module to control a PSTX Softstarter with an Anybus Profinet module.

### **4.1. Create a new project**

- 1. Open Automation Builder
- 2. Select File->New Project->AC500 project->OK.
- 3. Select the correct PLC CPU in the list and click "Add PLC".

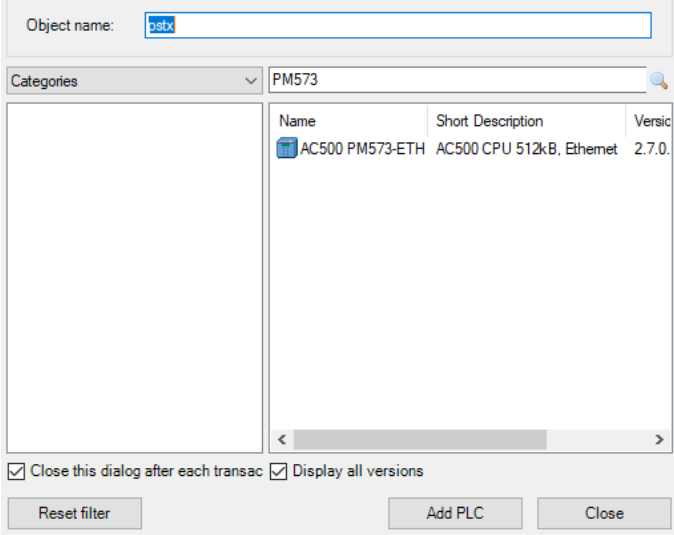

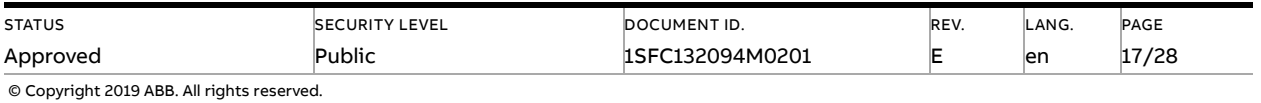

4. Check that the correct device type is selected by double clicking the device name in Devices field. Check that the correct Terminal Base Type is also selected for the tag for Hardware.

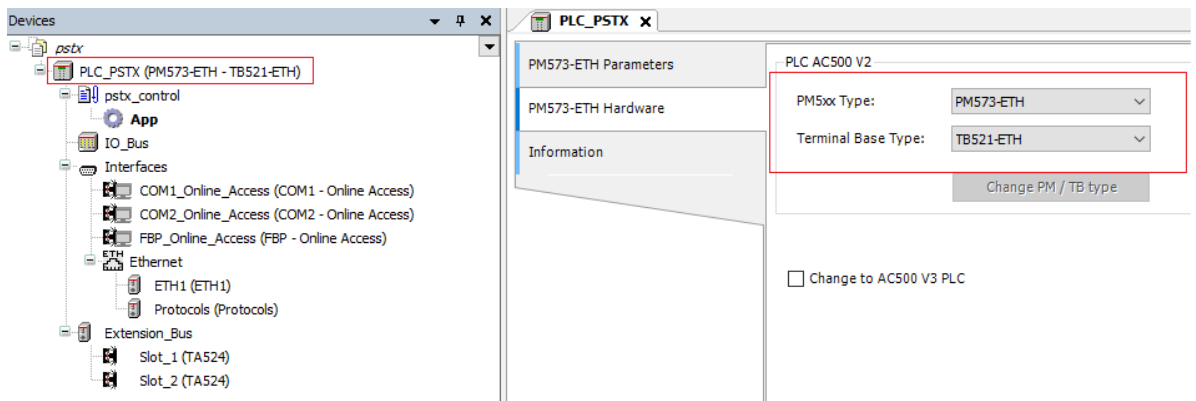

5. Optional: Rename the project to for example "pstx" with File->Save Project As… and the Application to for example "pstx\_control" by just clicking on it and rename.

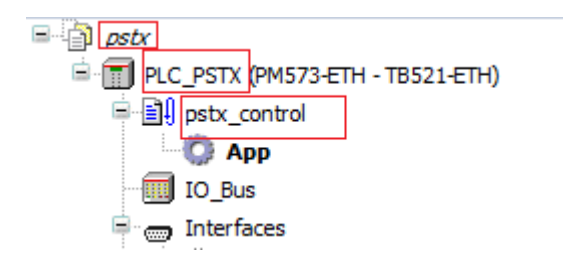

### **4.2. Install the Profinet GSDML-file**

<span id="page-17-0"></span>1. Select Device Repository in the Tools menu.

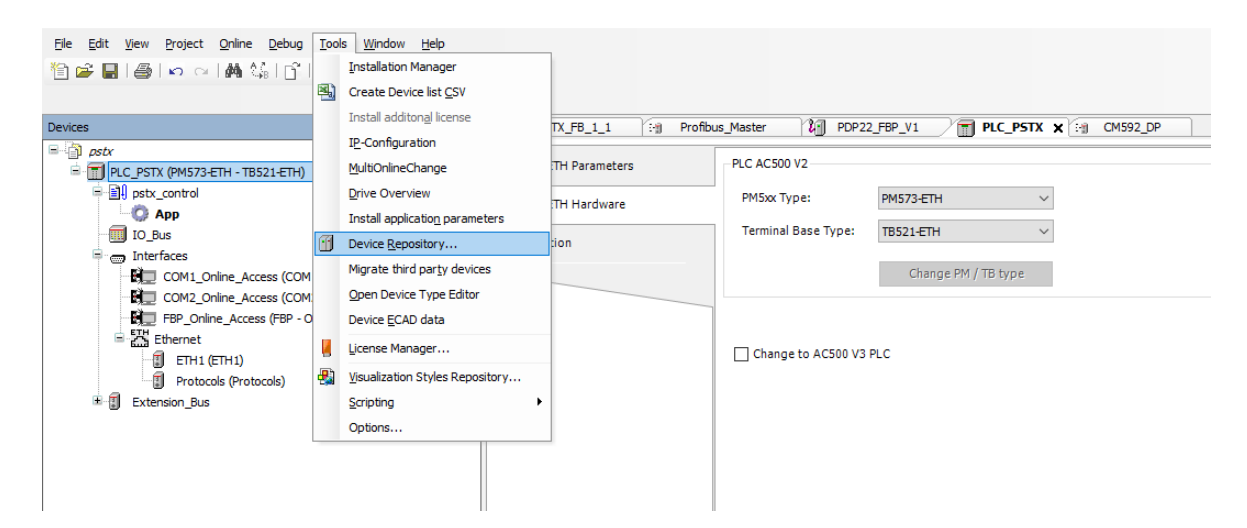

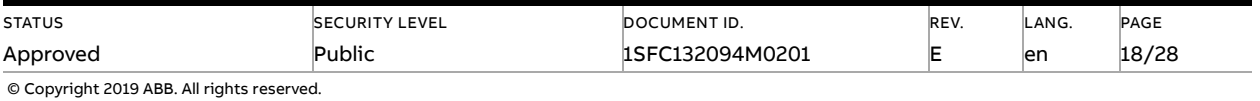

2. Select System Repository as Location and Click Install.

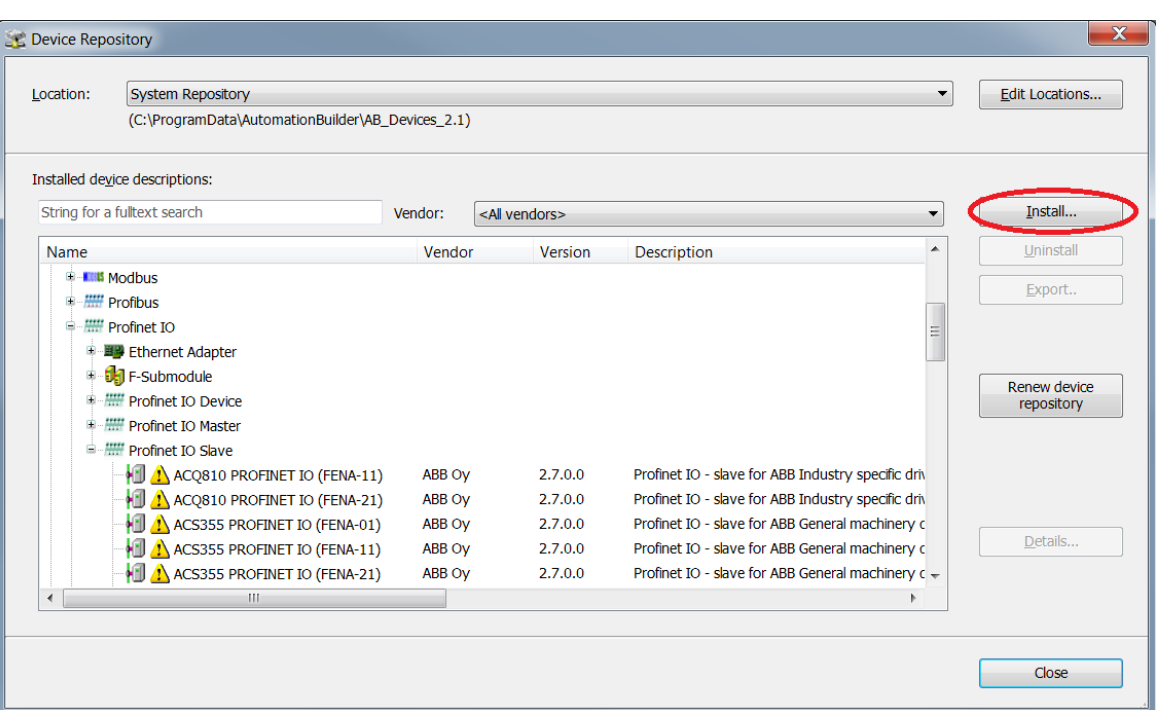

3. Select the GSDML-file that corresponds to the Anybus Profinet module: GSDML-V2.31-ABB Control Products-PSTX-20150225.xml - for the Anybus M30 module GSDML-V2.34-ABB-Control-Products-PSTX-20181105.xml - for the Anybus M40 module.

It is important to use the correct GSDML file (otherwise the communication will not work). Check the downside of the Anybus module. There it will be shown if the module is of type M30 or M40.

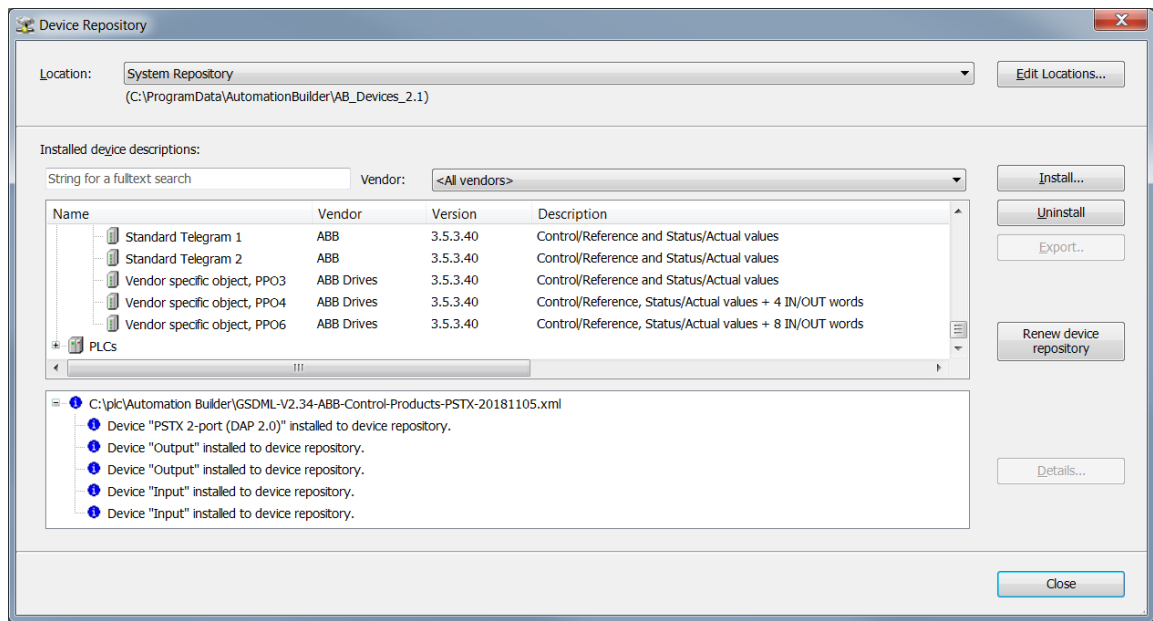

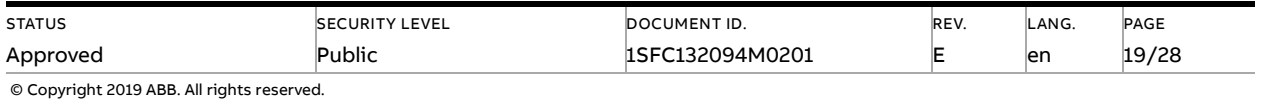

### **4.3. Add the CM579-PNIO PROFINET IO controller module**

<span id="page-19-0"></span>1. Right click on the empty slot where the CM579-PNIO module is installed and select Add object. Then select CM579-PNIO in the Replace object window.

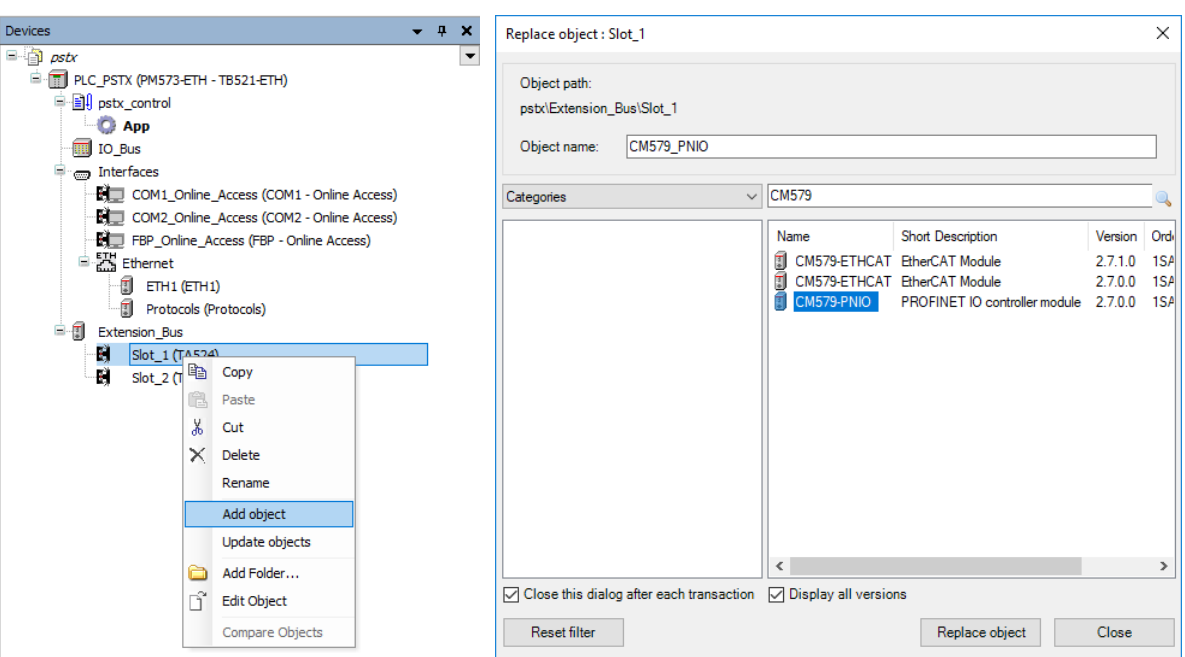

### **4.4. Setup IP-Addresses and station name**

<span id="page-19-1"></span>1. Double click the controller and setup IP-addresses for the master controller and a range for slaves in the same network.

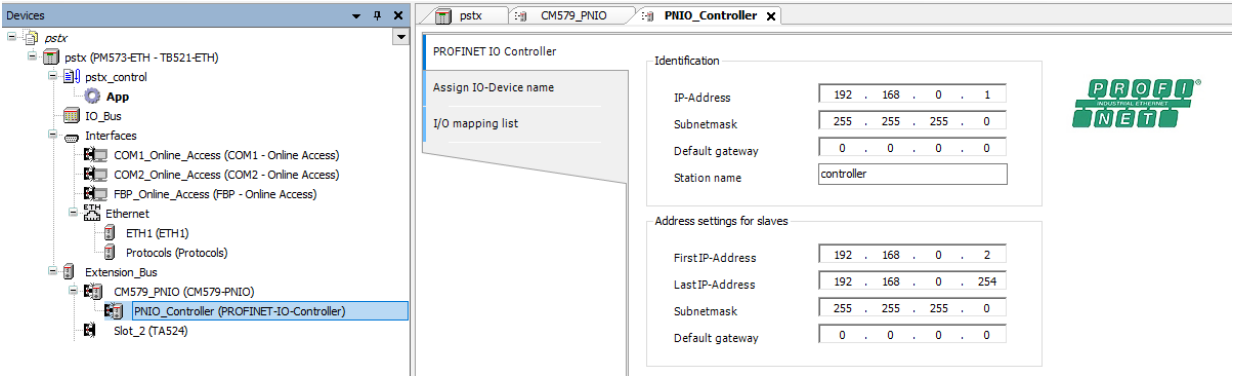

2. Make sure that the PLC Profinet master module is connected to the Anybus Profinet module in PSTX slave.

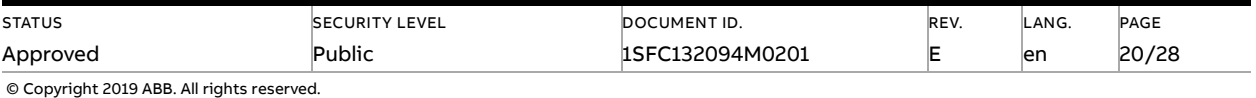

3. Go online with the PLC by clicking Alt+F8, and upload the PLC-program by selecting yes in prompt up window and run.

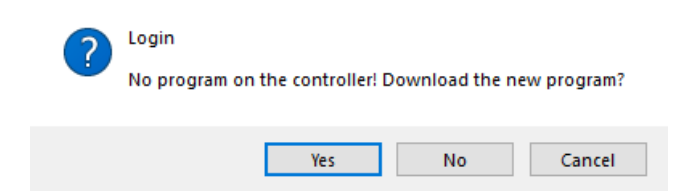

4. Scan for slaves to find the PSTX slave and select it.

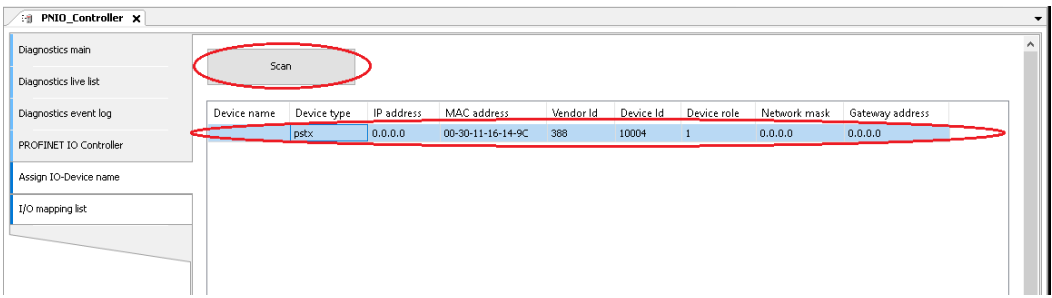

5. Set IO-Device name and click Assign IO-Device name.

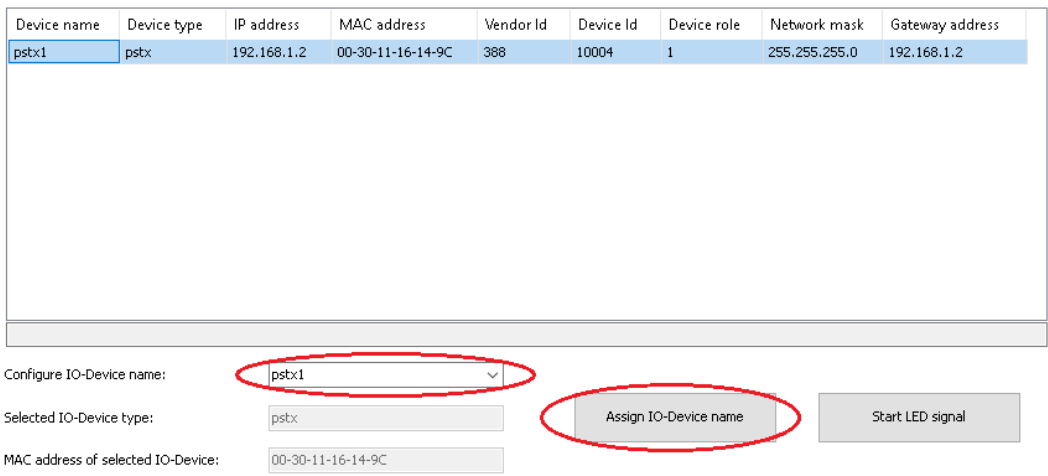

6. Set IP address and network mask and click Assign IP configuration.

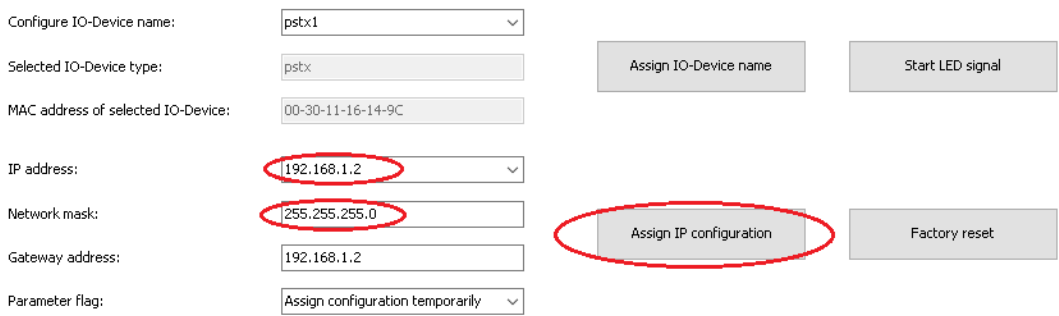

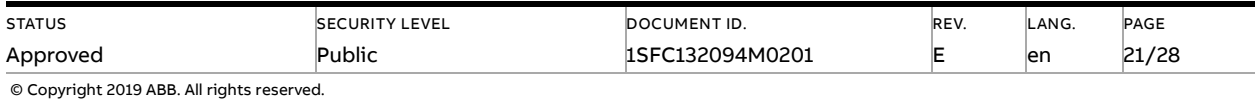

## **4.5. Add the PSTX slave**

<span id="page-21-0"></span>1. Right click on the newly installed Profibus\_Master and select Add object.

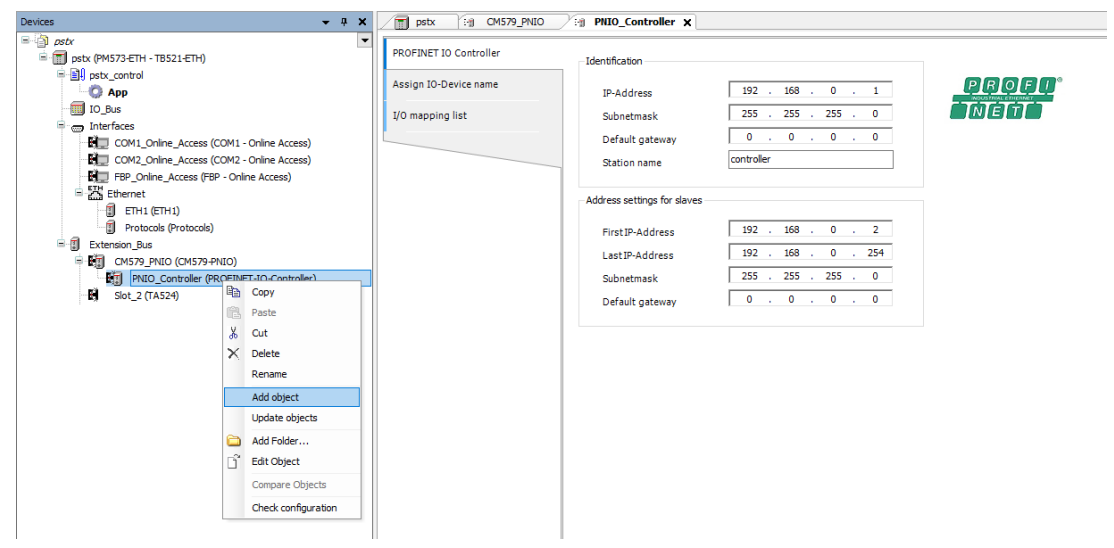

2. Select PSTX 2-port (DAP 2.0) found under Uncategorized and click Add object.

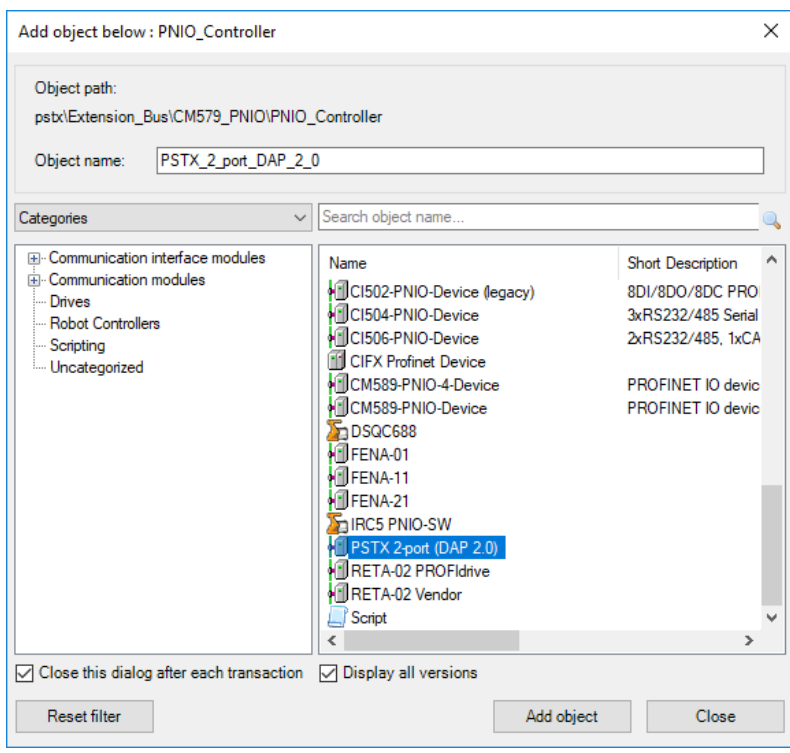

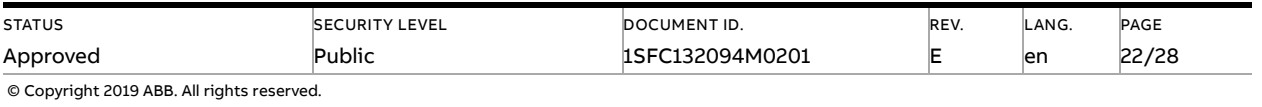

3. Double click PSTX\_2\_port\_DAP\_2\_0 in device tree. Click on General and change Station Name and IP Parameter.

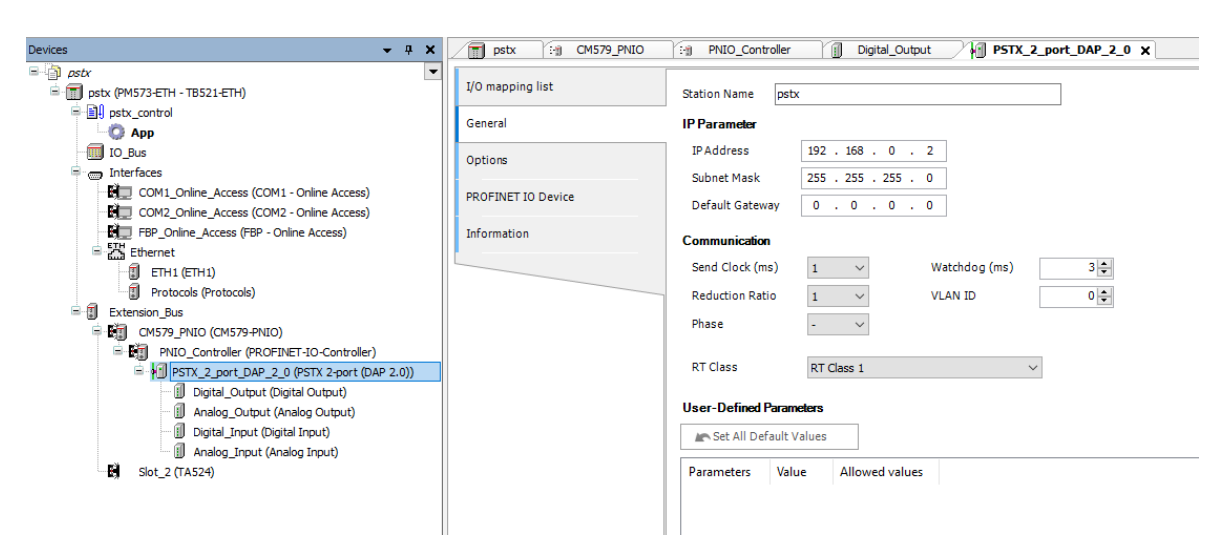

The station name and IP parameters should match what you entered in section 3.4 "Setup IP-Addresses and slave station name".

<span id="page-22-1"></span>4. Map the signals to variable names in I/O Mapping list for the object PSTX 2 port DAP 2 0. For example:

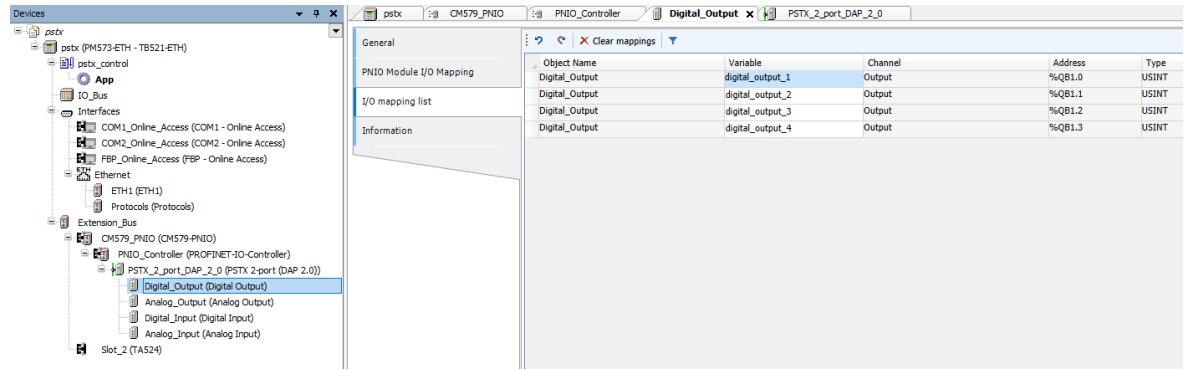

### **4.6. Write a simple PLC program to control the softstarter**

<span id="page-22-0"></span>We perform the following steps for building our start-stop demo program in CoDeSys.

1. Open CoDeSys by double clicking your application in Devices file in Automation Builder, if it is not opened yet.

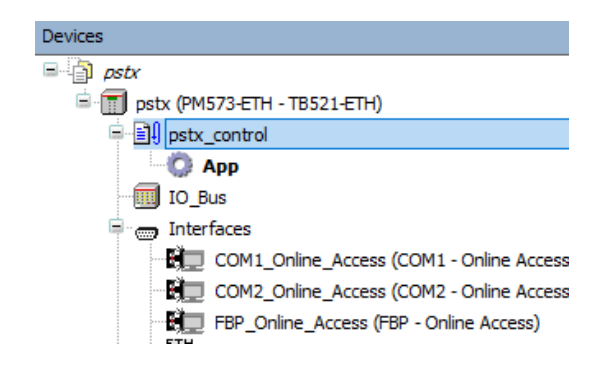

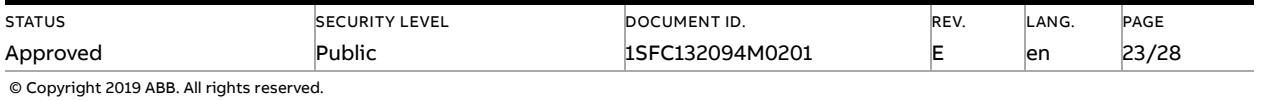

2. Open program window by double clicking the default program in POUs in CoDeSys.

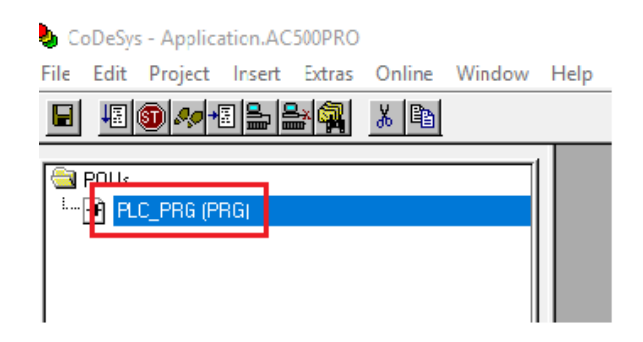

3. We choose to use LD as the language of the POU here by right click POUs -> Add Object… ->Insert Name of the new POU with "demo"-> Choose "LD" for "Language of the POU" -> OK.

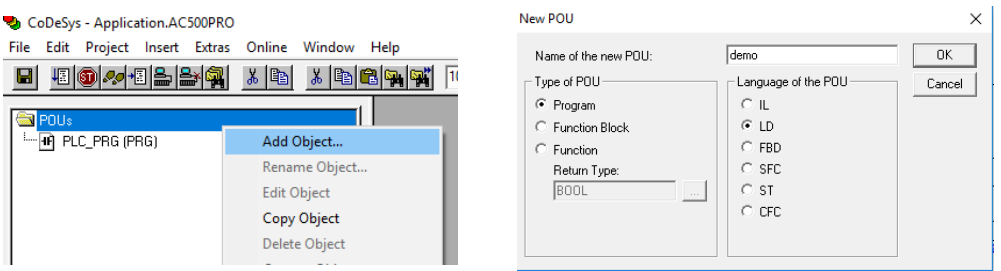

4. Select the first network, create a contact "START" (by CTRL+K and putting name at "???") and two coils "digital\_output\_1.0" and "digital\_output\_1.1" (by CTRL+L) in first network. We let data types as default by clicking OK directly in Declare Variable window. We set digital\_output\_1 bit 0 and 1 because we want to set TRUE for "Start" and "Stop", according to Section [1.5.](#page-9-1) The name digital\_output\_1 comes from end of Sectio[n 4](#page-22-1) (map signals to variable names).

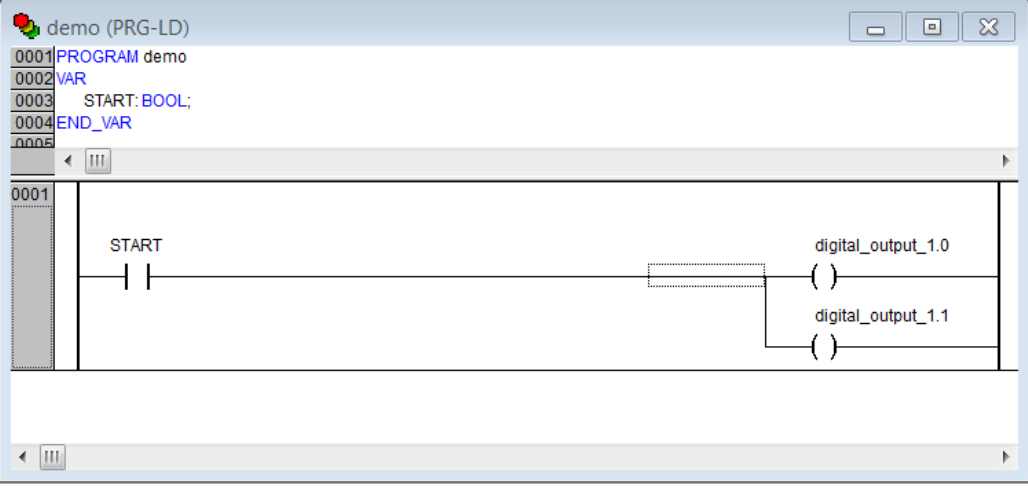

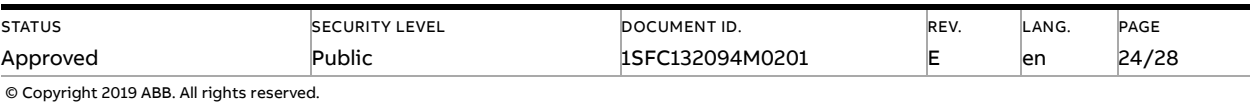

- 5. Create a second network by CTRL+T.
- 6. Select the second network, add a coil for automode "digital\_output\_1.3" (by CTRL+L).

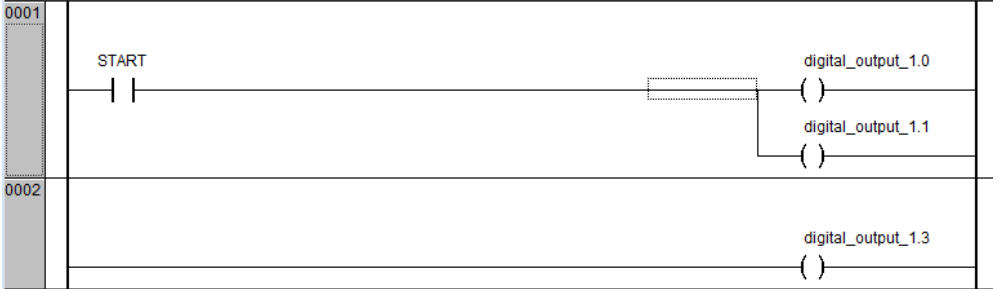

7. Now we want to create one control button for signing the value of "START" from the first network into TRUE. We do this by Visualization -> right click -> Add object -> Write name of the new Visualization as "view" -> OK.

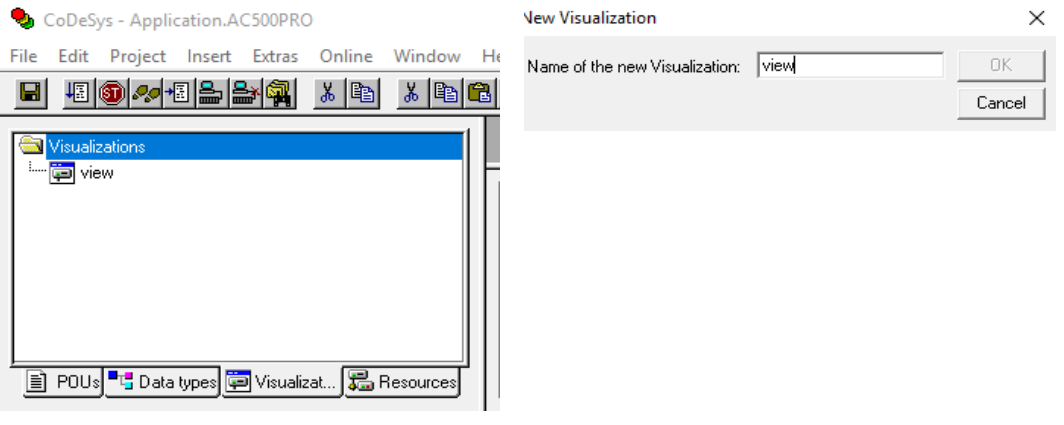

8. We draw a shape as the button  $\frac{\|\textbf{ox}\|_N^{\omega}}{\|\textbf{ox}\|_N^{\omega}}$ -> double click the shape -> Regular Element Configuration -> Input -> check Toggle variable -> insert "demo.START" ->OK.

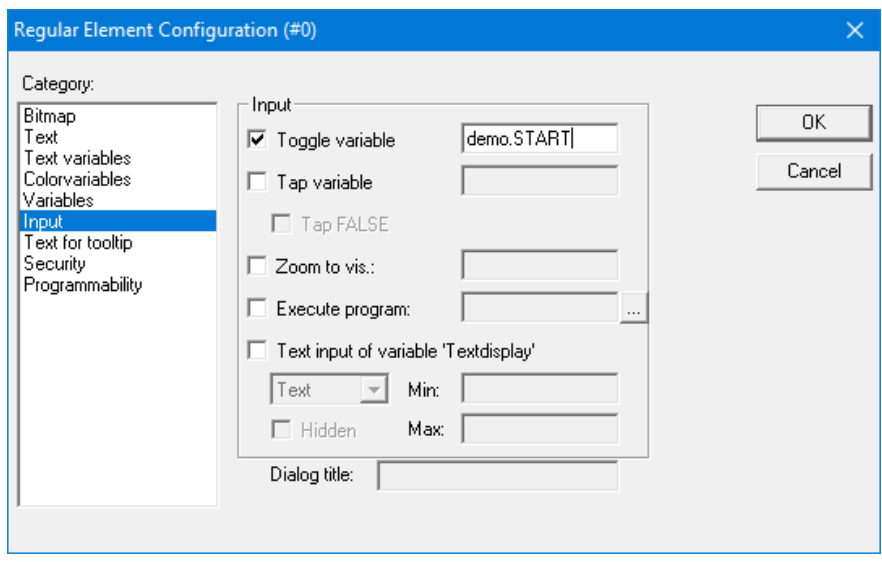

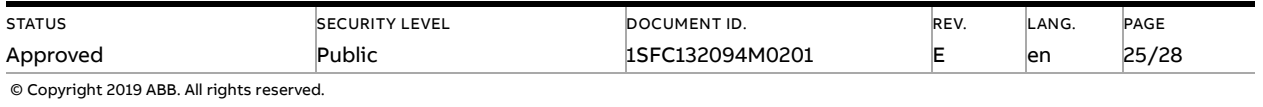

9. We configure this program into task configuration by Resource -> Task configuration -> Right click Task configuration -> Append Task -> Insert t#10ms in Properties in Taskattributes. Then we need to sign our program to this task by right click NewTask-> Append Program Call-> Choose demo(PRG) by clicking the select button in Program Call ->OK.

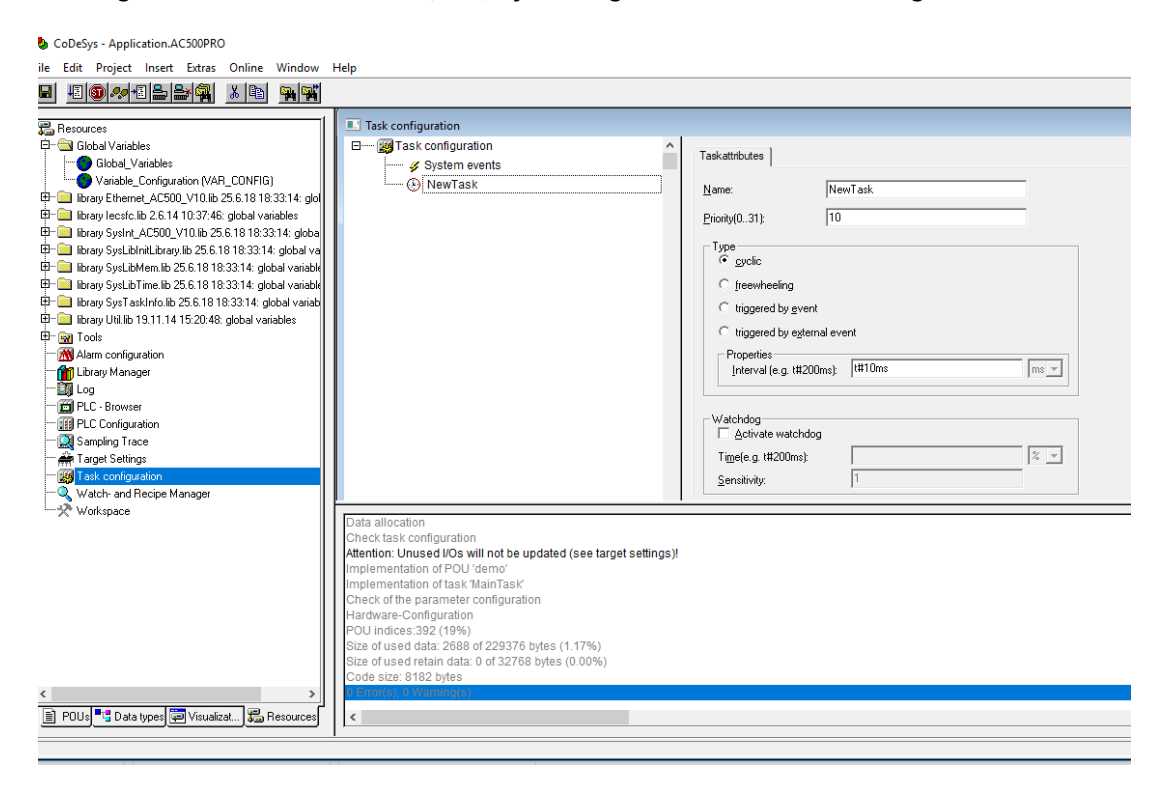

10. Right click on the NewTask and select Append Program Call.

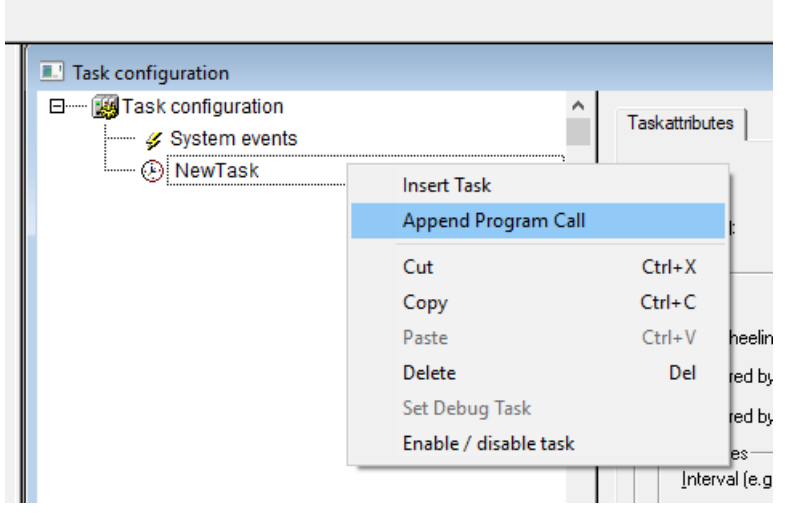

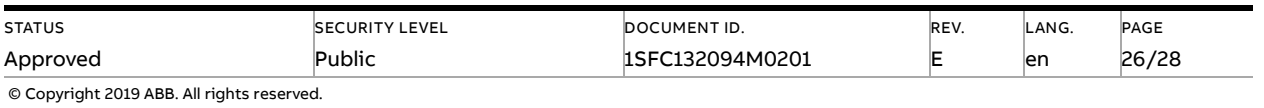

#### 11. Select the demo program call.

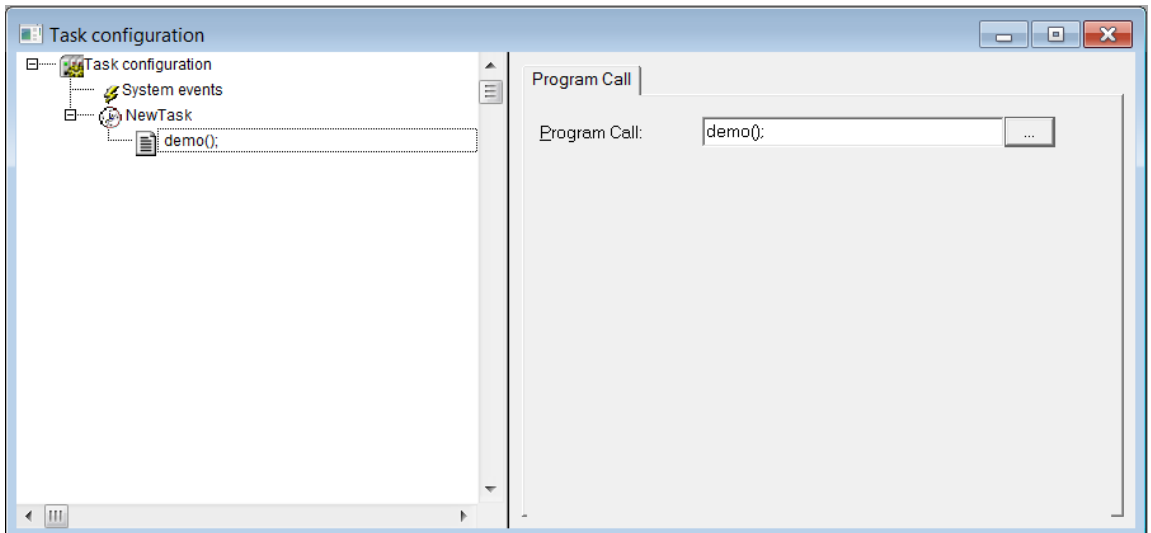

## **4.7. Build and run the PLC demo program**

<span id="page-26-0"></span>Use the key, F11, to build the program once. Login and start project from Automation Builder by clicking Alt+F8 to login the CodeSys. Click yes to login.

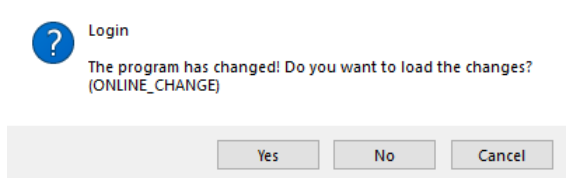

Click F5 to start. Switch to CoDeSys and click Alt+F8 to login demo. The program can be controlled with the view from CodeSys.

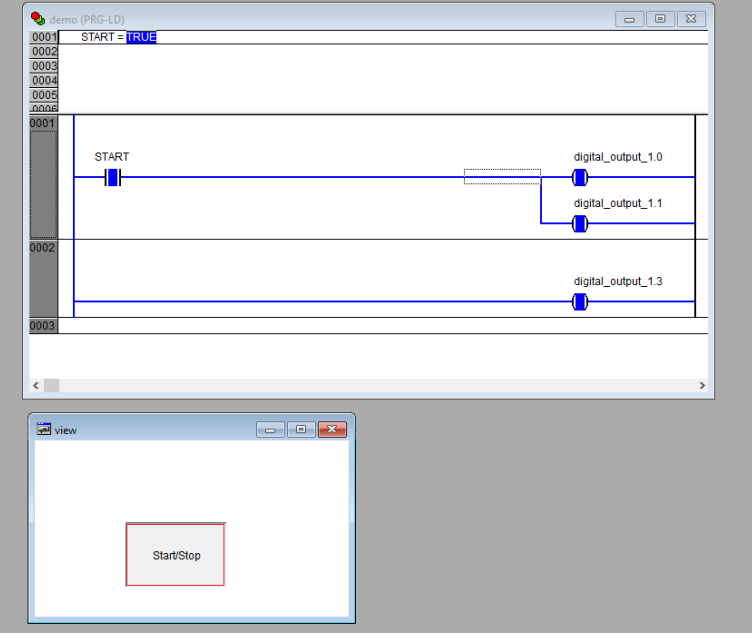

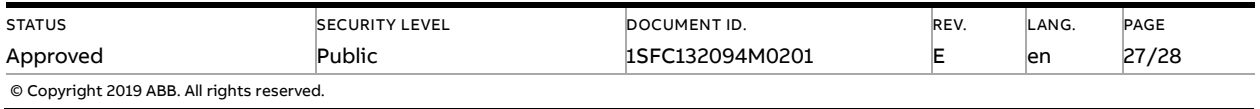

## **5. Contact us**

<span id="page-27-0"></span>For more information, please contact your local ABB representative or visit **<https://new.abb.com/drives/softstarters>**

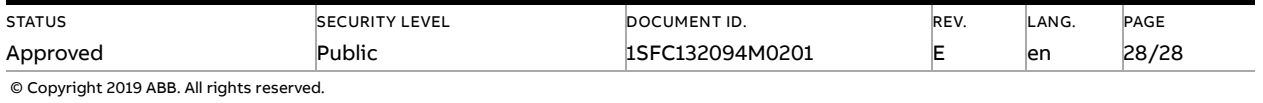